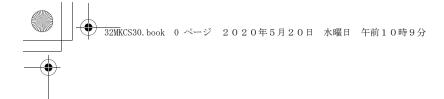

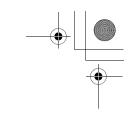

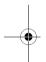

This manual should be considered a permanent part of the vehicle and should remain with the vehicle when it is resold.

This manual covers the GL1800 Navigation System. The illustrations are based on the model equipped with the airbag system. You may find descriptions of equipment and features that are not on your particular model.

This publication includes the latest production information available before printing. Honda Motor Co., Ltd. reserves the right to make changes at any time without notice and without incurring any obligation.

No part of this publication may be reproduced without written permission.

The vehicle pictured in this owner's manual may not match your actual vehicle.

©2020 Honda Motor Co., Ltd.

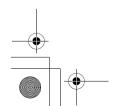

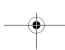

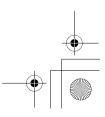

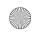

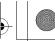

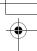

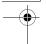

## **A Few Words About Safety**

The Navigation System is one of many items on the vehicle that can distract you. Remember that your primary focus should always be on the road.

To operate the Navigation System, enter information into the system before you begin riding or when your vehicle is stopped. Then, as you ride, listen to the voice guidance and glance at the screen information when it is safe to do so.

When your vehicle is moving, only the left handlebar controls and sub menus for the navigation system will operate.

Pull off the road if you need more time to study the screen or operate the controls.

## **AWARNING**

Using the Navigation System while riding can take your attention away from the road, causing a crash in which you could be seriously injured or killed.

Glance at the navigation screen only when it is safe to do so.

The Navigation System is designed to provide route information to help you reach your destination. However, this route guidance may sometimes conflict with road conditions such as street closures, road construction, and detours.

Additionally, the system itself has certain limitations. **№** P. 81

Therefore, you must verify the voice guidance and visual route information provided by the system by carefully observing the roadway, signs, and signals, etc. If you are unsure, proceed with caution. Always use your own good judgement, and obey traffic laws while riding.

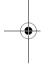

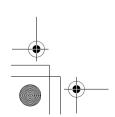

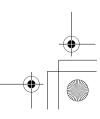

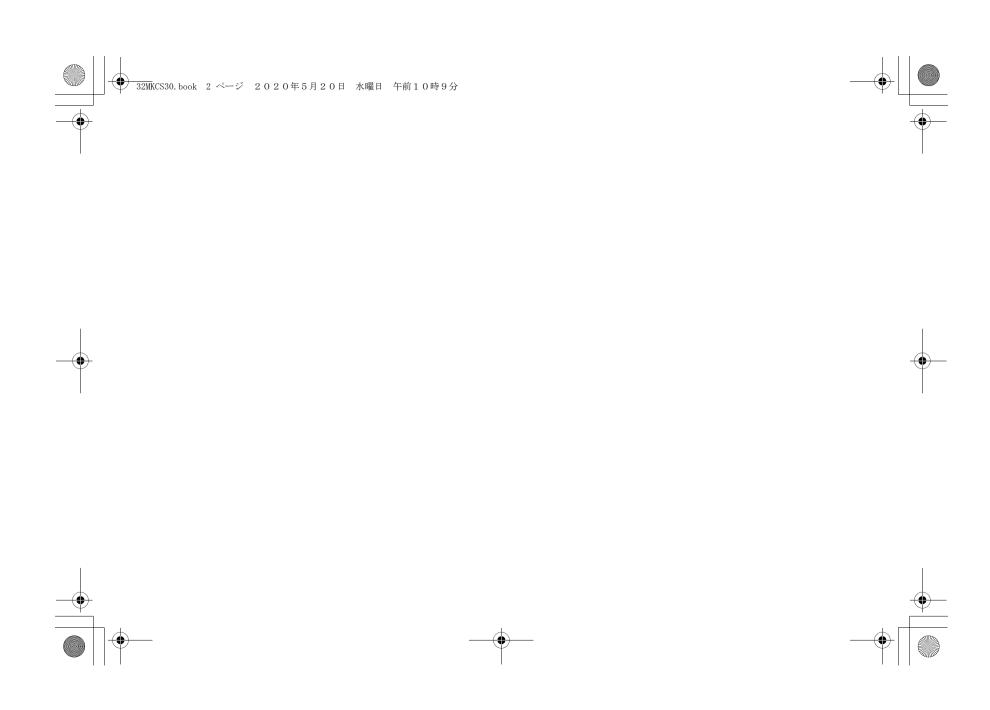

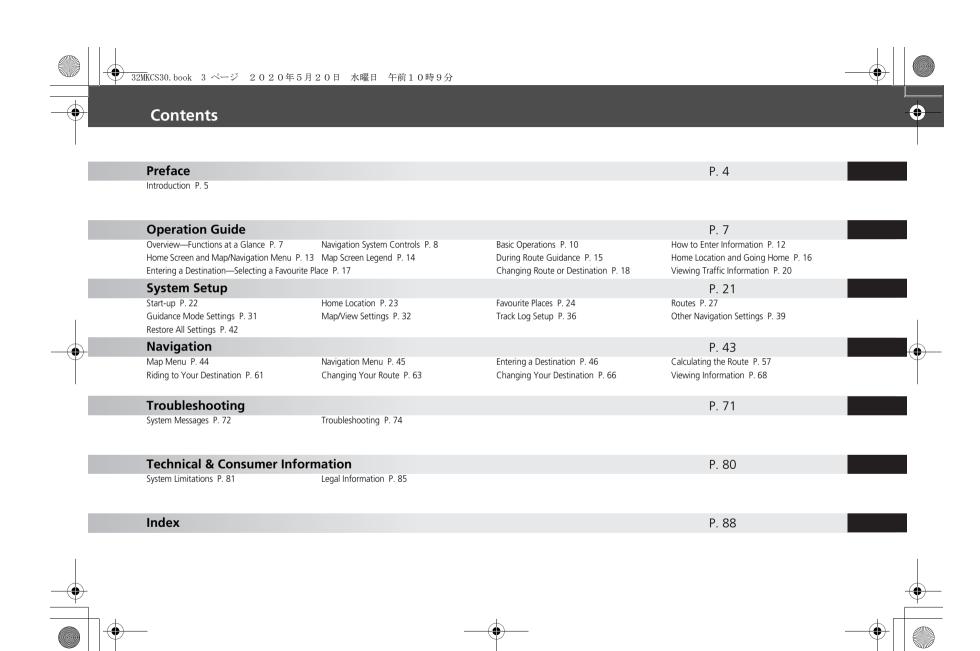

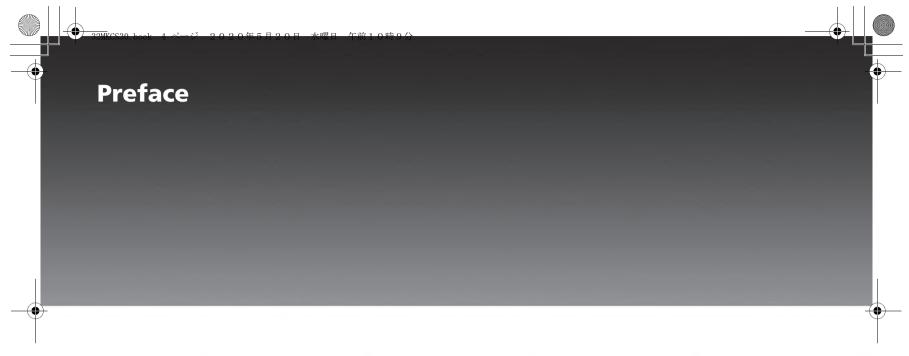

| Introduction                           | P.5 |
|----------------------------------------|-----|
| How to Use this Manual                 | P.6 |
| System Controls Operation While Riding | P.6 |
| Accessory Precautions                  | P.6 |

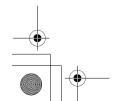

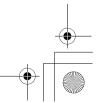

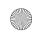

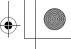

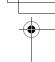

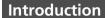

Your Navigation System is a highlysophisticated yet easy-to-use system with visual and voice guidance that uses satellites and a map database to show you where you are and help guide you to a desired destination.

The Navigation System receives signals from the Global Positioning System (GPS), a network of 24 satellites in orbit around the earth. By receiving signals from several of these satellites, the Navigation System can determine the latitude, longitude, and other positioning information for your vehicle. In addition, a speed sensor on your vehicle keeps track of the speed of travel at all times.

GPS is operated by the U.S. Department of Defense. The system is subject to changes that could affect the accuracy and performance of all GPS equipment, including your Navigation System. For example, you may be riding down a highway and your Navi system, relying on GPS data, will tell you you are on the frontage road adjacent to the highway you are actually on. However, you should find your experience with GPS navigation highly satisfactory.

The Navigation System is easy to use. The locations of many places of business and entertainment are already entered in the system. You can select any of them as a destination by using the centre panel and left handlebar controls. If a desired destination is not in the system's database, you can still enter it and the system should be able to direct you to it in most cases. You can also save (store) locations in the system's Favourite List. The system also retains your last 30 destinations as **Previous Destination** so you can easily

return to them, and allows you to store a

home address to simplify returning home

from your destination.

The system provides map coverage for Iceland, Norway, Sweden, UK, Ireland, Belgium, Poland, Netherlands, France, Italy, Spain, Germany, Austria, Czech Republic, Slovakia, Malta, Finland, Latvia, Lithuania, Hungary, Greece, Bulgaria, Romania, Denmark, Andorra, Luxembourg, Saint Bartholomew, Switzerland, Liechtenstein, Portugal, Gibraltar, Azores Islands, Estonia, Slovenia, Croatia, Serbia/Kosovo, French Guiana, Guadeloupe, Martinique, Montenegro, Republic of Macedonia,

Ukraine, Moldova, Bosnia/Herzegovina, Albania, and Belarus. The coverage consists of accurately mapped metropolitan and rural areas.

Roads within metropolitan areas, interstate highways, and major roads connecting cities are typically verified.

Verified roads have been driven by the database supplier and information like the road's average speed, turn restrictions, or whether it is a one-way street are contained in the Navigation System.

The route calculated by the system may not be the shortest possible because only major roads are mapped in non-detailed areas. You may be aware of secondary roads that shorten the travel distance and time

While you are riding, the Navigation System provides voice guidance so you do not have to take your eves off the road. These instructions are provided in advance of the actual riding manoeuvre so you have time to slow down and prepare for the manoeuvre.

Navigation System operation is subject to the condition that this device does not cause harmful interference.

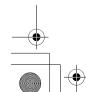

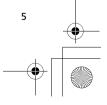

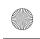

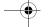

**Introduction** ► How to Use this Manual

### How to Use this Manual

You have two options:

- Read the entire manual.
- Read the Operation Guide section to gain an overview of what the system can do.
   Then begin learning the controls and screen displays. You can reference the more detailed sections of the manual whenever you need to.

Regardless of your choice, be sure to store this manual on your vehicle along with your Owner's Manual for reference.

# System Controls Operation While Riding

Certain controls are automatically disabled while your vehicle is in motion. While riding, you can use the left handlebar controls to operate the navigation system.

Installing metallic or metalized accessories near the left saddlebag can seriously degrade or prevent GPS reception because the GPS antenna is located near the left saddlebag.

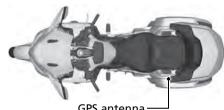

If you plan to install electronic components such as vehicle location devices, additional amplifiers, or other audio components, ensure that they are not located near the navigation control unit behind the seat or near the left saddlebag. Electronic signals from these devices can cause intermittent disruption of the navigation system.

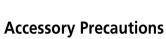

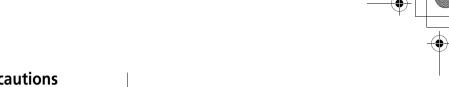

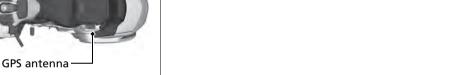

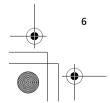

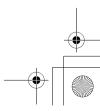

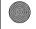

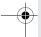

## **Overview—Functions at a Glance**

This section is designed to give you a quick overview of your navigation system before you begin using it on your own. Again, we recommend reading the entire manual, but reading this section will definitely accelerate your learning curve.

While not in motion, you can use the centre panel and left handlebar controls. However, while in motion, you can use only the left handlebar controls to operate the navigation system.

### Store home location P. 23

Register your home location.

#### Store favourite locations R 24

Store locations to use as the destination.

#### Enter destination P. 46

Select your destination using several methods.

#### Calculate route P. 57

Set route preferences and roads to detour around.

#### Track route P. 61

Follow your route in real-time with voice guidance.

#### **Traffic Information** → P. 69

View and avoid congestion and traffic incidents.

#### Add waypoints P. 64

Add "pit stops" along your route.

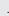

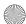

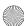

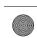

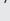

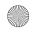

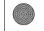

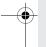

## **Navigation System Controls**

You can operate the navigation system using the interface dial and buttons on the centre panel or using the switches on the left handlebar.

VOL Lever volume. P. 11 CRII

Left Handlebar R 11

Push up or down to adjust the audio/quidance

4-way Key/ ENT Switch -

Press **▲/**▼ to move the highlight in a menu or list. Press **ENT** switch to set your selection.

When en route, press and hold **ENT** switch to replay the voice guidance.

(Back) Switch \_

Press to return to the previous screen. P. 11

While using the navigation system, press and hold to display the map screen with your current location centred.

(Home) Switch Press to display the Home screen. P. 11

Multi-Information Display (MID)

Centre Panel C>P. 10

Interface Dial ( ENTER ) > P. 10 Rotate 🗑 or move 🔘 up or down to move the highlight in a menu/ list and press (Enter) to set your selection.

Move ⋈ up, down, left, right and on diagonals to scroll the map, and rotate 🗟 to zoom in or out of the map.

**5** (Back) Button

Press to return to the previous screen. P. 10

While using the navigation system, press and hold to display the map screen with your current location centred.

# (Home) Button

Press to display the Home screen. P. 10

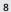

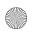

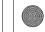

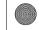

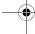

### **Connecting a USB flash drive**

#### GL1800DA

**USB** connector

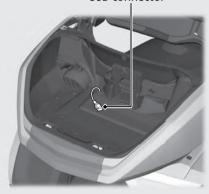

Open the travel trunk and connect your USB flash drive to the USB connector.

For more information, see the Owner's Manual.

#### NOTE

Use a USB 2.0 flash drive with 256 MB to 64 GB capacities, formatted in FAT32.

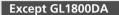

USB connector

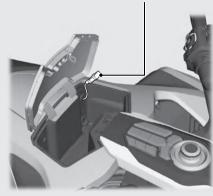

Open the shelter case and connect your USB flash drive to the USB connector.

For more information, see the Owner's Manual.

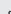

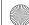

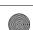

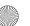

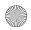

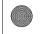

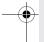

## **Basic Operations**

#### **Centre Panel**

You can operate the navigation system using the interface dial and buttons on the centre panel while the vehicle is not moving.

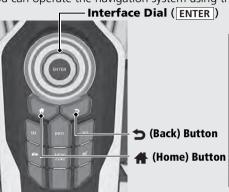

**Display Home Screen** 

main Home screen. P. 13

udio source

Press # (Home) button to display the

10:00

ehicle setting

and press (Enter) to set your selection.

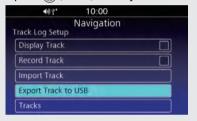

## **Select Menu**

Rotate or move the interface dial to highlight the desired menu/option/item,

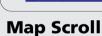

Move the interface dial up, down, left, right and on diagonals to scroll the map.

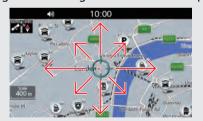

## **Zoom In/Out**

Rotate the interface dial clockwise/ counterclockwise to zoom in or out of the map.

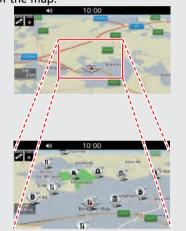

#### **Return to Previous Screen**

Press (Back) button to return to the previous screen.

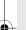

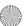

You can operate the navigation system using switches on the left handlebar while the vehicle is in motion.

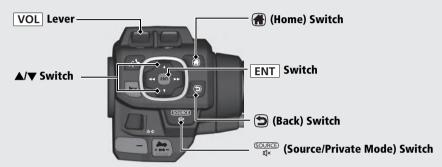

## **Display Home Screen**

Press (Home) switch to display the main Home screen. P. 13

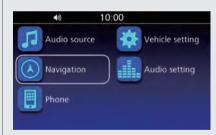

## **Select Menu**

Press A/▼ to highlight the desired menu/ option/item, then press ENT switch to set your selection.

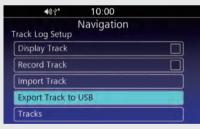

## **Adjust Volume**

Push the VOL lever up or down during the voice guidance to increase/decrease the guidance volume.

 The audio volume and the guidance volume can be adjusted separately. To adjust the audio volume, see Owner's Manual.

Press and hold  $\frac{\text{COURCE}}{\text{Id} \times}$  (Source/Private Mode) switch to mute the volume. To resume the volume, operate  $\boxed{\text{VOL}}$  lever while volume is muted.

Pressing and holding GOURCE (Source/Private Mode) switch mutes the voice guidance and audio.

#### NOTE

- You can also adjust the guidance volume from the map menu. P. 44
- You can also select the guidance volume setting to automatically increase volume as the speed of the vehicle increases.

#### **Return to Previous Screen**

Press (Back) switch to return to the previous screen.

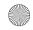

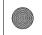

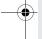

## **How to Enter Information**

You can enter information (e.g., city names, street names, numbers, and symbols) when prompted on the input screen.

1 Rotate ⑤ or move ⑤ on the centre panel, or press ▲/▼ switch on the left handlebar to highlight the character you want to enter.

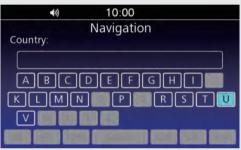

2 Press (Enter) on the centre panel or press ENT switch on the left handlebar.

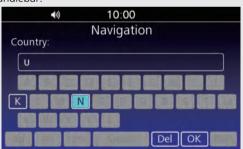

- 3 Repeat steps 1 and 2 to enter another character.
- 4 Select **OK** to display a list of possible entries.

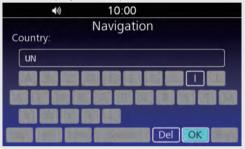

- Select **ab/AB** to display upper/lower case characters.
- Select ÀË1/12!% to display other types of characters.
- Select **Space** to enter a space character.
- Select **Del** to remove the last entered character.

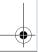

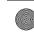

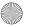

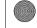

## **Home Screen and Map/Navigation Menu**

The system displays various functions from the Home screen. Press (Home) button on the centre panel or press (Home) switch on the left handlebar at any time to return to the main Home screen.

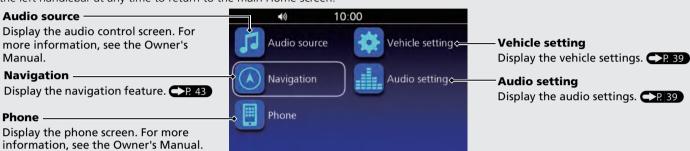

## **Map Menu**

Display the map screen and operate the navigation features. Select **Navigation** on the Home screen, then press 🖒 (Enter) on the centre panel or press **ENT** switch on the left handlebar. The map menu will be displayed on the bottom of the maps screen. P. 44

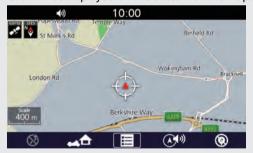

## **Navigation Menu**

Use main navigation functions, change settings and view useful information.

From the map menu, select [E] (Menu). The navigation menu will be displayed. P. 45

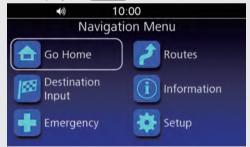

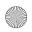

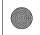

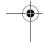

## **Map Screen Legend**

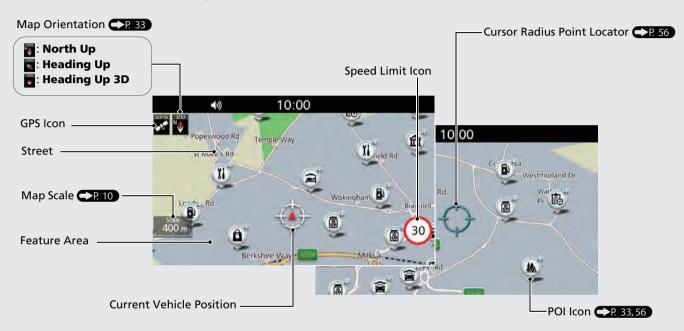

#### NOTE

- Honda motorcycle dealership icons will appear when the map scale is 2 kilometres (1.2 miles) or smaller and other POI icons will appear when the map scale is 400 metres (0.2 miles) or smaller.
- Map scale unit varies depending on the area.
- Speed limit icon is available in certain area.
- Always check the speed limit for the road you are on. Honda is not liable for errors in the maps and accepts no responsibility if you are caught breaking the speed limit.

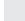

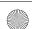

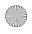

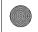

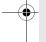

## **During Route Guidance Map Screen**

#### **Route List Mode**

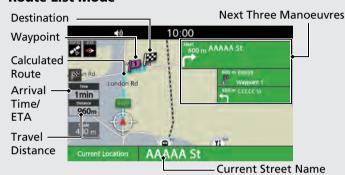

#### **Map Mode**

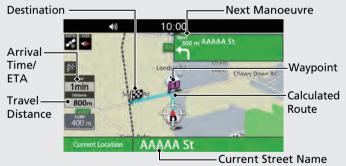

### **Guidance Screen**

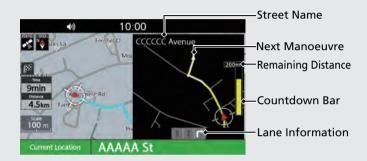

Operation Guide

#### NOTE

- The arrival time (remaining time until arrival) and ETA (estimated time of arrival) can be switched each time selecting. P. 62
- When en route, you can press and hold **ENT** switch on the left handlebar to replay the voice guidance. P. 62

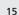

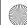

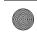

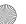

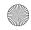

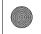

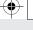

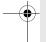

# Home Location and Going Home The "Go Home" feature automatically routes you to your home from any location simply by selecting (Go Home).

## **Storing Your Home Location**

1 Select **Navigation** on the Home screen.

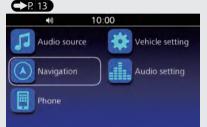

- 2 Press **ENT** switch on the left handlebar.
- 3 Select (Menu).
- 4 Select **Setup**.
- **5** Select **Change Home Location**.

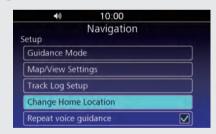

- 6 Select a search method to find your home location from the destination input section. P. 46
- Select **Save** to set your home location.

#### NOTE

- You can select the location directly from the map.
- You can select a favourite place, previous destination or point of interest as the home location. P. 25 P. 47

## **Going Home**

menu. P. 13

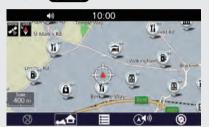

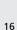

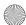

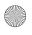

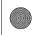

## **Entering a Destination—Selecting a Favourite Place**

Enter your destination using one of several methods, then follow route guidance on the map to your destination.

### **Storing a Favourite Place**

1 Select **Navigation** on the Home screen.

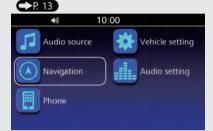

- 2 Select a search method and find a location that you want to store. P. 46
- 3 Press and hold (Enter) on the centre panel or **ENT** switch on the left handlebar while the location is selected. ►If you select the location directly from the map, proceed to step 4.
- Select Save to Favourite.

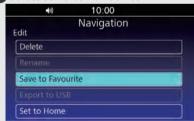

## **Going to a Favourite Place**

1 Select **Destination Input** from the navigation menu. P. 13

| <b>◆</b> 0)       | 0:00                 |
|-------------------|----------------------|
| Naviga            | tion Menu            |
| Go Home           | Routes               |
| Destination Input | <b>i</b> Information |
| Emergency         | Setup                |

2 Select Favourite.

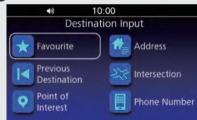

Select your destination from the list.

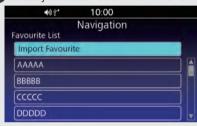

4 Select **GO** to set the route to your destination.

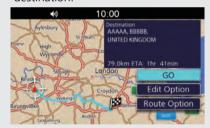

• Edit Option:

Edits your destinations and route.

#### **○**P. 57

Route Option:

Changes the route preferences. P. 59

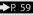

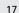

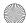

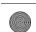

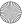

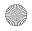

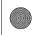

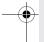

# Changing Route or Destination You can alter your route by adding waypoints to visit, adding streets to avoid, or changing your destination during route guidance.

## **Adding a Waypoint**

1 Select **Navigation** on the Home screen.

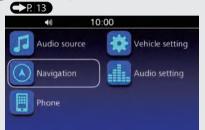

- 2 Select a search method and find a location to add. P. 46
- 3 Select Add as roadpoint.

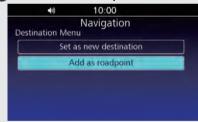

4 If necessary, move the location to the desired position.

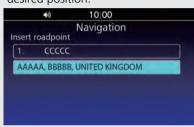

- **5** Press 🖔 (Enter) on the centre panel or press **ENT** switch on the left handlebar.
- 6 Select NO.

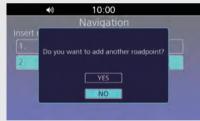

► Select **YES** to add another waypoint.

Select GO.

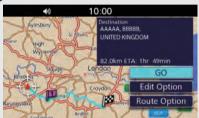

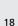

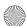

## **Changing Your Destination**

There are two methods you can use to specify a new destination during route guidance.

- Searching nearby hospitals or police stations P. 66 Select **Emergency** from the Navigation menu.
- Entering a new destination P. 67 Select a search method to find a new location, and select Set as new **destination** to cancel your current route and start a new route.

## **Canceling Your Route**

- 1 While the map screen is displayed, press (Enter) on the centre panel or press **ENT** switch on the left handlebar.
- 2 Select (Clear Guidance).

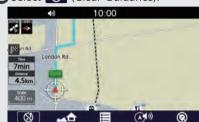

▶If you are in the route with multiple destinations, the following screen is displayed.

Select a destination to clear, or select Clear All Route to clear all

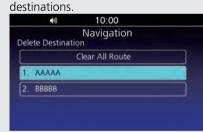

3 Select YES.

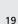

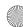

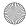

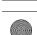

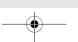

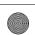

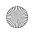

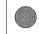

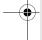

## **Viewing Traffic Information**

You can check traffic incidents near your current location or on your current route. P. 69

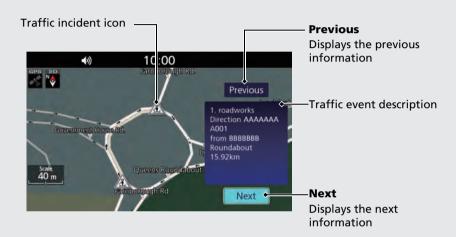

#### NOTE

Traffic information is available only in certain areas.

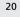

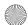

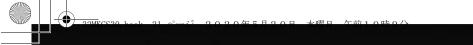

## **System Setup**

This section describes the start-up procedure and the navigation and setup functions.

| Start-up                      | P.22 |
|-------------------------------|------|
| Home Location                 | P.23 |
| Setting Home Location         | P.23 |
| Favourite Places              | P.24 |
| Storing a Favourite Place     | P.24 |
| Editing a Favourite Place     | P.25 |
| Routes                        | P.27 |
| Route Menu List Screen        | P.27 |
| Creating a New Route          | P.28 |
| Editing a Saved Route         | P.29 |
| <b>Guidance Mode Settings</b> | P.31 |
| Map/View Settings             |      |
| Map/View Settings Screen      |      |
|                               |      |

| Map Setup                 | P.33 |
|---------------------------|------|
| POI List                  |      |
| Track Log Setup           | P.36 |
| Track Log Setup Screen    |      |
| Import Track              |      |
| Export Track to USB       | P.38 |
| Tracks                    |      |
| Other Navigation Settings | P.39 |
| Interface Language        | P.39 |
| Voice Guidance Language   | P.39 |
| Map Screen Brightness     |      |
| Auto Volume               | P.41 |
| Repeat Voice Guidance     |      |
| '                         |      |

| Restore All | Settings | P.42 |
|-------------|----------|------|
|-------------|----------|------|

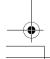

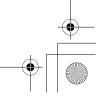

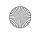

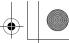

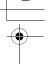

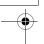

### Start-up

The navigation system starts automatically when you set the power mode to ACC or ON.

At start-up, the following confirmation screen is displayed.

#### 1. Select OK.

System Setup

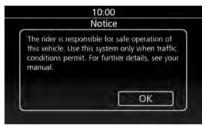

2. Press (Home) button on the centre panel or press (Home) switch on the left handlebar.

### 3. Select Navigation.

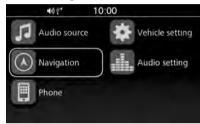

▶The map screen is displayed.

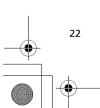

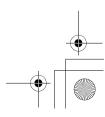

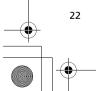

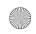

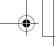

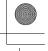

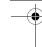

## **Home Location**

## **Setting Home Location**

- **1.** Press (Home) button on the centre panel or press (Home) switch on the left handlebar.
- 2. Select Navigation.

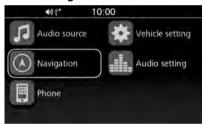

- **3.** Press **ENT** switch on the left handlebar.
- 4. Select (Menu).
- **5.** Select **Setup**.

6. Select Change Home Location.

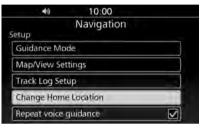

- 7. Select a search method to find your home location. ▶ P. 46
- **8.** Select **Save** to set your home location.

#### NOTE

- You can select the location directly from the map.
- You can select a favourite place, previous destination or point of interest as the home location.
   ₱ P. 25
   ₱ P. 47

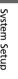

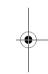

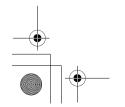

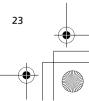

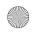

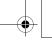

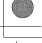

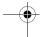

#### **Favourite Places**

Store up to 30 favourite places so you can quickly find them and create routes to them.

## **Storing a Favourite Place**

- 1. Select a search method and find a location that you want to store. ▶ P. 46
- 2. Press and hold ♠ (Enter) on the centre panel or ENT switch on the left handlebar while the location is selected.

  ▶If you select the location directly from the map, proceed to step 3.
- 3. Select Save to Favourite.

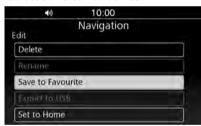

#### NOTE

You can store up to 30 favourite places.

### Importing a Favourite Place

You can import a favourite place from the USB.

- 1. Connect the USB. 
  ₽ P. 9
- 2. Press (Home) button on the centre panel or press (Home) switch on the left handlebar.
- 3. Select Navigation.

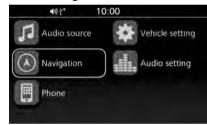

**4.** Press (Enter) on the centre panel or press ENT switch on the left handlebar.

5. Select (Menu).

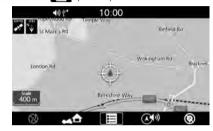

6. Select **Destination Input**.

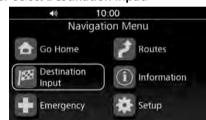

7. Select Favourite.

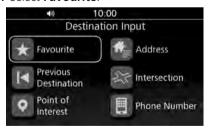

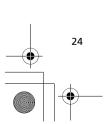

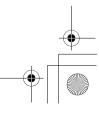

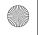

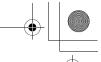

Favourite Places ► Editing a Favourite Place

•

8. Select Import Favourite.

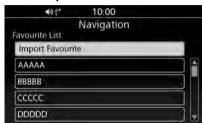

**9.** Select the favourite place to import.

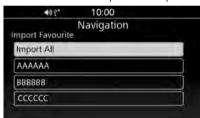

Select **Import All** to import all the places.

#### NOTE

- If 30 favourite places are stored, **Import Favourite** is greyed-out. Delete stored places.

  ▶ P. 25
- A file which has \*, /,", ?, or: in the filename is not displayed.

## **Editing a Favourite Place**

#### | Edit Screen

Access the Edit screen to edit or delete a favourite place.

- **1.** Press (Home) button on the centre panel or press (Home) switch on the left handlebar.
- 2. Select Navigation.

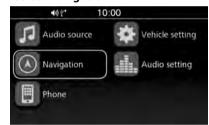

3. Press (Enter) on the centre panel or press ENT switch on the left handlebar.

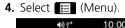

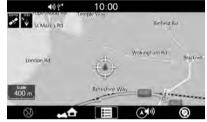

5. Select **Destination Input**.

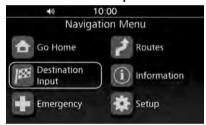

6. Select Favourite.

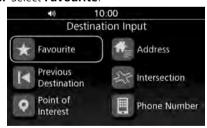

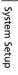

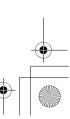

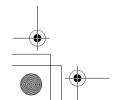

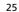

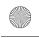

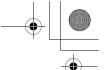

Favourite

**Favourite Places** ► Editing a Favourite Place

7. Press and hold (Enter) on the centre panel or **ENT** switch on the left handlebar while a favourite place is highlighted.

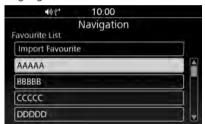

8. Select an option.

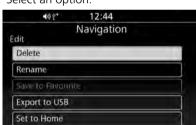

The following options are available:

Delete:

Deletes the favourite place. Select **YES** on the confirmation screen.

#### • Rename:

Changes the name of the favourite place. Enter a new name and select **OK**.

• Export to USB:

Exports a favourite place data to the USB. 
P. 26

• Set to Home:

Sets a favourite place to your home location.

### **Exporting a Favourite Place**

You can export a favourite place to the USB.

- 1. Connect the USB. 
  ₽ P. 9
- 2. Select Export to USB on the Edit screen. ▶ P. 25

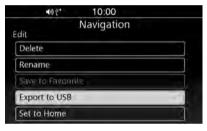

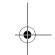

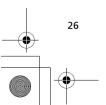

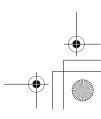

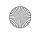

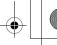

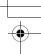

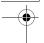

#### Routes

Create and save route with multiple destinations. Up to 15 routes can be saved.

#### NOTE

You can edit saved route in the same way as editing the active route. ▶ P. 57

#### **Route Menu List Screen**

Access the Route Menu List screen to create, import, export, use or edit a route.

- **1.** Press (Home) button on the centre panel or press (Home) switch on the left handlebar.
- 2. Select Navigation.

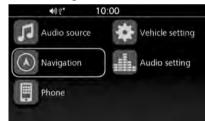

**3.** Press (Enter) on the centre panel or press ENT switch on the left handlebar.

4. Select (Menu).

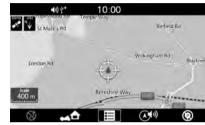

5. Select Routes.

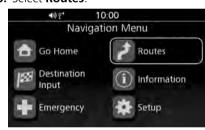

6. Select an option.

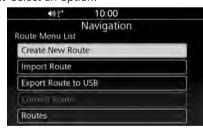

The following options are available:

- Create New Route:

  Creates and saves a new route.
- Import Route: Imports your route from a USB. ▶ P. 28
- Export Route to USB:
   Exports a saved route to a USB.
   P. 30
- Current Route:
  Displays the current route and route options. ▶ P. 57
- Routes:
  Displays the list of saved routes. ▶ P. 54

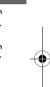

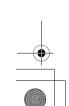

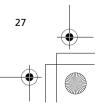

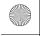

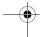

**Routes** ► Creating a New Route

## **Creating a New Route**

**1.** Select **Create New Route** on the Route Menu List screen.

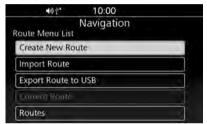

2. Enter the route name and select **OK**.

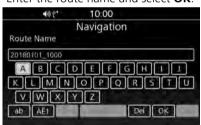

3. Select Add Destination.

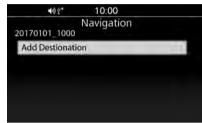

- **4.** Select a search method and find a location. **▶** P. 46
  - ▶ Repeat steps 3 and 4 to add additional locations.
- **5.** Move the location to the desired position.

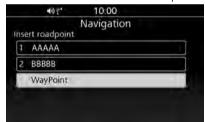

**6.** Press (Enter) on the centre panel or press ENT switch on the left handlebar.

#### NOTE

You can also save the active route. 
▶ P. 59

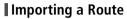

You can import a route from the USB.

- 1. Connect the USB. 

  P. 9
- 2. Select Import Route on the Route Menu List screen. ▶ P. 27

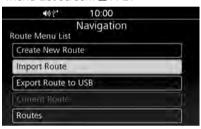

**3.** Select a route to import.

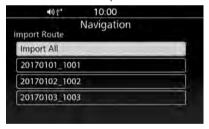

► Select **Import All** to import all the routes.

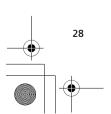

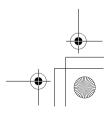

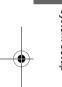

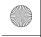

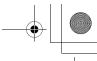

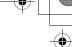

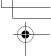

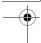

• A maximum of 15 routes can be saved. You will need to delete an existing route to use **Import Route**. **▶** P. 29

NOTE

- The route set on the website may look different when imported because the route will be optimized by the map software in the navigation system. The route might be changed when it is recalculated.
- A file which has \*, /,", ?, or : in the filename is not displayed.

## **Editing a Saved Route**

You can delete or rename a saved route.

1. Select **Routes** on the Route Menu List screen. 
▶ P. 27

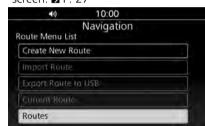

2. Select a route.

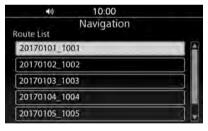

3. Select an option.

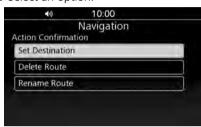

**Routes** ► Editing a Saved Route

The following options are available:

- Set Destination: Sets the route. 
  ▶ P. 54
- Delete Route: Deletes the route. Select **YES** on the confirmation screen.
- Rename Route: Changes the route name. Enter the new name and select **OK**.

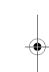

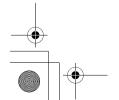

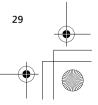

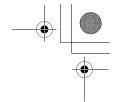

**Routes** ► Editing a Saved Route

## **Exporting a Saved Route**

You can export a saved route to the USB.

- 1. Connect the USB. 
  ₽ P. 9
- 2. Select Export Route to USB on the Route Menu List screen. ▶ P. 27

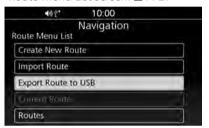

3. Select the route to export.

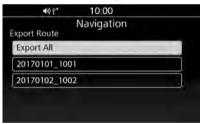

► Select **Export All** to export all the routes.

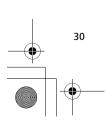

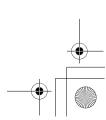

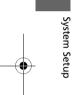

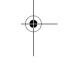

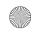

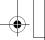

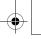

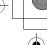

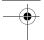

## **Guidance Mode Settings**

Change the guidance mode settings.

- 1. Press (Home) button on the centre panel or press (Home) switch on the left handlebar.
- 2. Select Navigation.

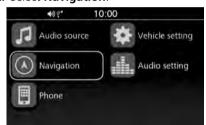

- **3.** Press 🖒 (Enter) on the centre panel or press **ENT** switch on the left handlebar.
- 4. Select (Menu).

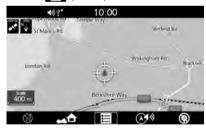

5. Select Setup.

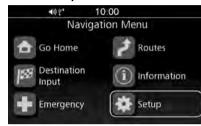

6. Select Guidance Mode.

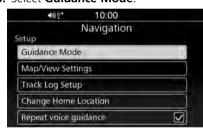

7. Select an option.

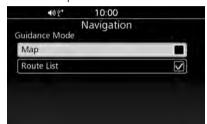

The following options are available:

- Map: Displays only the map screen.
- Route List (Default): Displays the map and direction list simultaneously on the map screen.

System Setup

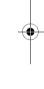

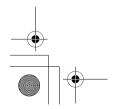

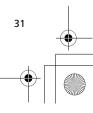

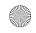

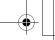

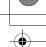

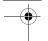

## **Map/View Settings**

## **Map/View Settings Screen**

Display the Guidance Settings screen to change the map/view settings.

- **1.** Press (Home) button on the centre panel or press (Home) switch on the left handlebar.
- 2. Select Navigation.

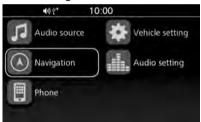

- **3.** Press (Enter) on the centre panel or press ENT switch on the left handlebar.
- 4. Select (Menu).

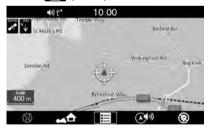

5. Select Setup.

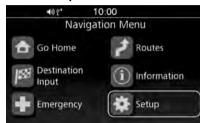

6. Select Map/View Settings.

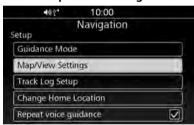

7. Select an option.

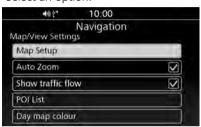

The following options are available:

- Map Setup:
- Changes the map orientation. 
  ▶ P. 33
- Auto Zoom:

Turns the auto zoom on or off.

Show traffic flow:

Sets whether the system shows the traffic flow on the map screen.

• POI List:

Display the list of categories to show on the map. **▶** P. 33

• Day map colour:

Selects the map colour.

#### NOTE

Auto Zoom is set to off as factory default.

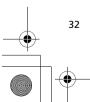

System Setup

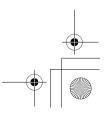

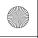

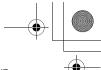

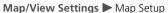

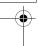

## **Map Setup**

Select the map orientation.

**1.** Select **Map Setup** on the Map/View Settings screen. **▶** P. 32

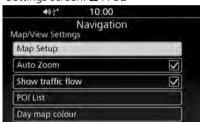

2. Select an option.

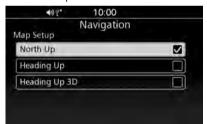

The following options are available:

• North Up (Default): Displays the map with north always pointing up.

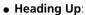

Displays the map with your direction of travel facing upwards.

Heading Up 3D:
 Displays the map in 3D with your direction of travel facing upwards.

#### **POI List**

Set the point of interest (POI) to show.

1. Select POI List on the Map/View Settings screen. ▶ P. 32

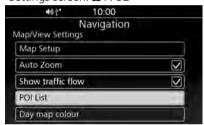

**2.** Select categories to show.

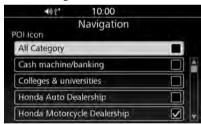

► Select **All Category** to show icons of all the categories.

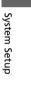

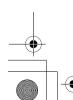

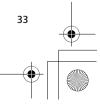

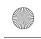

Map/View Settings ► POI List

## List of All Categories

#### **Vehicle Services**

Honda Auto Dealership Honda Motorcycle Dealership

Gas Station Car Wash

Auto Parts

Car Repair

Truck Repair

Tyre Repair

**Emission Testing** 

Van Repair

#### Restaurant

Αll

Bar & Pubs

Coffee Shop

American Food

Californian Food

Chinese Food

French Food

Indian Food

Italian Food

Japanese Food

Mexican Food

Seafood

Barbecue/Southern

Fast Food

Grill

Jewish/Kosher Food

Steak House

Turkish Food

African Food Pizza

Snacks & Beverages

Breakfast

Ice Cream

Tapas

Caribbean Food

Sushi

#### Accommodation

Αll Hotel

Other Accommodation

#### Shopping

Apparel & Accessories

Computers & Electronics

Department Stores

Gifts

**Grocery Stores** 

Home & Garden

Office Supply

### Cash Machine/Banking

#### Attraction

Αll

Major Attractions

Amusement Parks

Beach

Park & Gardens

**Tourist Information** 

Wineries

Books

Convenience Stores

Housewares

**Pharmacies** 

Shopping centers

Sporting Goods

Wine, Beer & Spirits

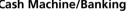

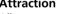

Historic Landmarks

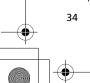

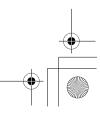

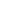

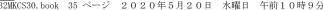

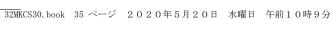

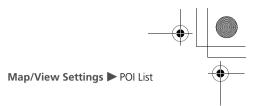

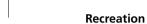

Αll Bowling Alley Golfing Skiing & Winter Sports Sport Centres Stadiums & Tracks Camps & Motor Home Parks

#### **Arts & Entertainment**

Αll Casinos Cinemas Museum & Galleries Night Clubs Performing Arts

#### **Transport & Travel**

Border Crossing Train Station Ferry Terminal Commuter Train **Bus Station** Airport Rent-a-Car Facility Car Park Parking Garage Park and Ride Rest Area

#### **Emergency Services**

Hospital/Medical Centre Fire Stations Police Stations

### **Community Services**

Αll City Halls Community Centres Court Houses Post Offices

#### **Everyday Life**

Αll Fitness & Gyms Libraries Places of Worship Schools

#### **Colleges & Universities**

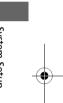

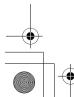

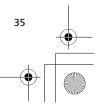

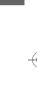

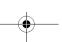

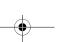

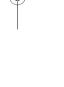

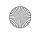

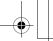

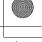

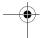

# **Track Log Setup**

You can select whether the system creates a visual log of where you have ridden by spreading tracking dots, "breadcrumbs." These breadcrumbs appear for any map scale up to and including 100 kilometres (60 miles).

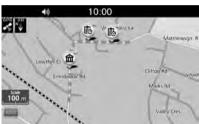

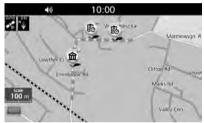

# **Track Log Setup Screen**

Access the Track Log Setup screen to change the track log settings.

- 1. Press (Home) button on the centre panel or press (Home) switch on the left handlebar.
- 2. Select Navigation.

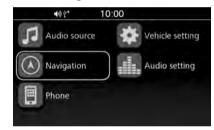

**3.** Press 🖒 (Enter) on the centre panel or press **ENT** switch on the left handlebar.

4. Select (Menu).

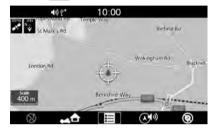

5. Select Setup.

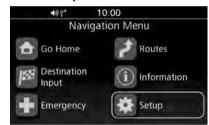

6. Select Track Log Setup.

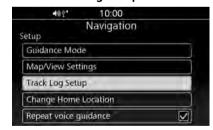

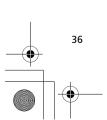

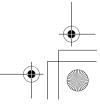

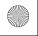

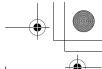

Track Log Setup ► Import Track

7. Select an option.

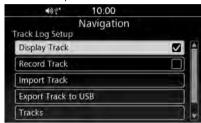

The following options are available:

Display Track:

Chave the breaderumb

Shows the breadcrumbs on the map.

Record Track:

Starts recording the track log. When this option is disabled, the recording stops and the recorded track log is added to the list of tracks. ▶ P. 38

• Import Track:

Imports the track log from the connected USB. ■ P. 37

• Export Track to USB:

Exports the track log to the connected USB. ■ P. 38

Tracks:

Displays the list of tracks. 

▶ P. 38

• Hide Track on Map:

Hides the breadcrumbs on the map when the starting point of the recorded track is set to your destination. ▶ P. 55

#### NOTE

- **Display Track** and **Record Track** are set to off as factory default.
- Up to 15 tracks can be recorded.

# **Import Track**

You can import a track data from a USB.

- 1. Connect the USB. 
  ₽ P. 9
- 2. Select Import Track on the Track Log Setup screen. ▶ P. 36

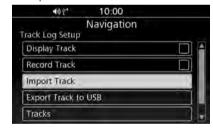

**3.** Select the track to import.

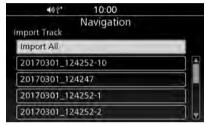

► Select **Import All** to import all the tracks.

#### NOTE

- A maximum of 15 tracks can be recorded. You will need to delete an existing track to use **Import Track**. **≥** P. 38
- A file which has \*, /, ", ?, or : in the filename is not displayed.

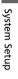

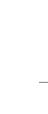

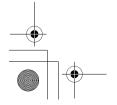

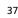

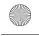

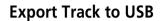

You can export the track data to a USB.

Track Log Setup ► Export Track to USB

- 1. Connect the USB. 
  ₽ P. 9
- 2. Select Export Track to USB on the Track Log Setup screen. ▶ P. 36

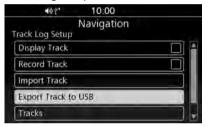

**3.** Select the track to export.

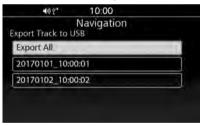

► Select **Export All** to export all the tracks.

### **Tracks**

View, replay or delete the track.

1. Select **Tracks** on the Track Log Setup screen. ▶ P. 36

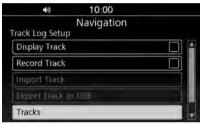

2. Select the track.

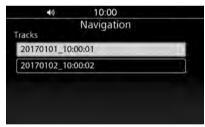

3. Select an option.

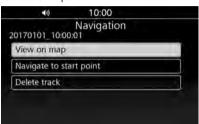

The following options are available:

- View on map: Displays the track on the map.
- Navigate to start point:

  Sets the route to the starting point of the track. 
   P. 55
- Delete track:
   Deletes the track. Select YES on the confirmation screen.

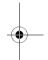

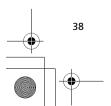

System Setup

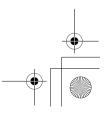

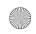

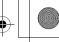

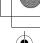

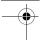

# **Other Navigation Settings**

# **Interface Language**

Change the interface language.

- 1. Press (Home) button on the centre panel or press (Home) switch on the left handlebar.
- 2. Select Audio setting.

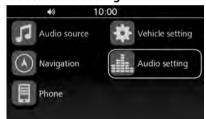

3. Select General setting.

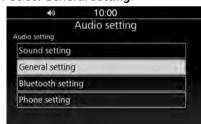

4. Select Language.

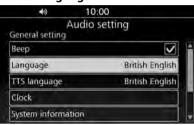

**5.** Select the desired language.

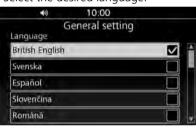

►For more information, see the Owner's Manual.

# **Voice Guidance Language**

Change the language for voice guidance.

- 1. Press (Home) button on the centre panel or press (Home) switch on the left handlebar.
- 2. Select Audio setting.

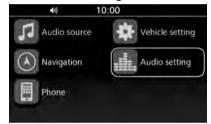

**3.** Select **General setting**.

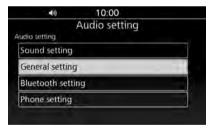

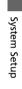

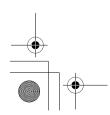

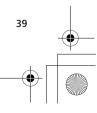

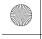

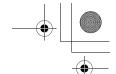

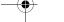

Other Navigation Settings ► Map Screen Brightness

4. Select TTS language.

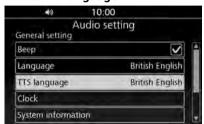

**5.** Select the desired language for the voice guidance.

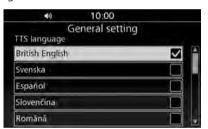

► For more information, see the Owner's Manual.

# **Map Screen Brightness**

Adjust the display brightness for the map screen.

- **1.** Press (Home) button on the centre panel or press (Home) switch on the left handlebar.
- 2. Select Vehicle setting.

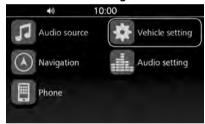

3. Select Day / Night.

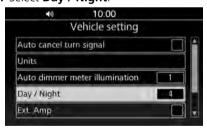

**4.** Select the brightness level, or select an option.

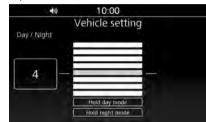

The following options are available:

- Hold day mode:
  Set the map screen to Day mode.
- Hold night mode:
  Set the map screen to Night mode.
- ► For more information, see the Owner's Manual.

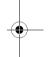

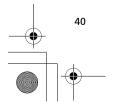

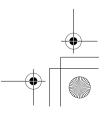

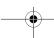

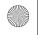

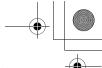

**Other Navigation Settings** ► Auto Volume

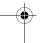

### **Auto Volume**

Selects the volume setting to automatically increase volume as the speed of the vehicle increases.

- 1. Press (Home) button on the centre panel or press (Home) switch on the left handlebar.
- 2. Select Audio setting.

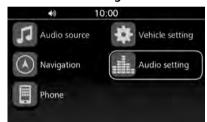

3. Select Sound setting.

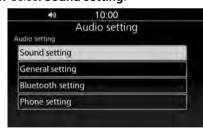

4. Select Navi auto volume (Speaker)/ (Headset).

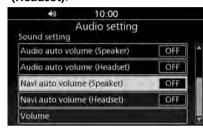

**5.** Select the desired setting.

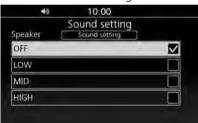

▶For more information, see the Owner's Manual.

# **Repeat Voice Guidance**

Turns the voice guidance replay on or off.

- 1. Select **Setup** from the navigation menu.
- 2. Select Repeat voice guidance.

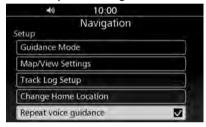

#### NOTE

When **Repeat voice guidance** is enabled, you can press and hold **ENT** switch on the left handlebar to replay the voice guidance when en route. **≥** P. 8, P. 62

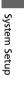

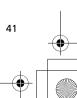

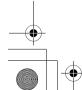

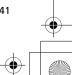

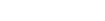

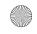

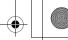

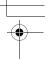

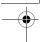

# **Restore All Settings**

Reset all the menu and customized settings to the factory defaults.

- **1.** Press (Home) button on the centre panel or press (Home) switch on the left handlebar.
- 2. Select Audio setting.

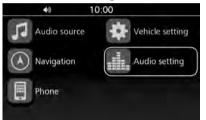

3. Select General setting.

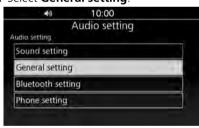

4. Select System reset.

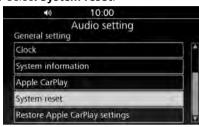

5. Select YES.

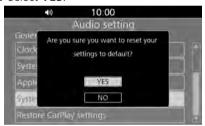

► For more information, see the Owner's Manual.

#### NOTE

When you restore the settings, all the data saved in the navigation system will be also deleted.

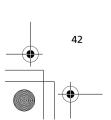

System Setup

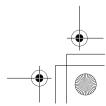

# **Navigation**

This section describes how to enter a destination and follow the route to your destination. It also describes how to change your route or destination along the way.

| Map Menu                      | P.44 |
|-------------------------------|------|
| Adjusting the Guidance Volume | P.4  |
| Navigation Menu               | P.4! |
| Entering a Destination        | P.46 |
| Destination Input Screen      | P.40 |
| Favourite                     | P.40 |
| Previous Destination          | P.4  |
| Point of Interest             | P.4  |
| Address                       | P.49 |
| Intersection                  | P.5  |
| Phone Number                  | P.5  |
| Routes                        | P.5  |

| Tracks                          | P.55 |
|---------------------------------|------|
| Map Input                       | P.56 |
| Calculating the Route           | P.57 |
| Destination Confirmation Screen | P.57 |
| Editing the Route               | P.57 |
| Changing Route Preferences      | P.59 |
| Riding to Your Destination      | P.61 |
| Viewing the Route               | P.61 |
| Changing Your Route             | P.63 |
| Canceling the Route             | P.63 |
| Taking a Detour                 | P.63 |
| Traffic Avoidance               | P.64 |
|                                 |      |

| Adding Waypoints             | P.6  |
|------------------------------|------|
| Changing Your Destination    | P.60 |
| Finding an Emergency Service | P.60 |
| Entering a New Destination   | P.6  |
| Viewing Information          | P.68 |
| Information Screen           | P.68 |
| Current Location Information | P.6  |
| Traffic Information          | P.69 |
| System Information           | P.70 |
|                              |      |

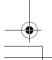

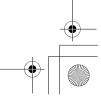

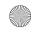

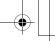

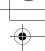

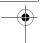

## Map Menu

Access the map menu to use main navigation functions, change the guidance volume, set the route to your home location, show or hide POI icons, or clear the current guidance.

- **1.** Press (Home) button on the centre panel or press (Home) switch on the left handlebar.
- 2. Select Navigation.

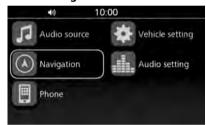

**3.** Press (Enter) on the centre panel or press ENT switch on the left handlebar.

**4.** Select an option displayed at the bottom of the screen.

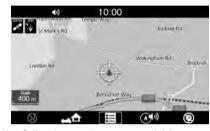

The following options are available:

- ⊗ (Clear Guidance): Cancels the current route guidance. ▶ P. 63
- Go Home):
   Sets the route to your home location.
   P. 16
- ■ (Menu): Displays the navigation menu. ▶ P. 45
- (Navi Volume): Changes the guidance volume. ▶ P. 44
- (POI ON) (Default)/() (POI OFF): Shows/hides POI icons on the map screen.

You can select the categories of icons to show on the map screen. 
▶ P. 33

# **Adjusting the Guidance Volume**

1. Select (Navi Volume) from the map menu. ▶ P. 44

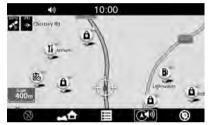

2. Move the **VOL** lever up or down to increase or decrease the guidance volume. ▶ P. 11

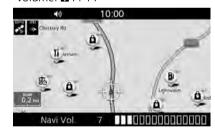

#### NOTE

You can also push the **VOL** lever up or down during the voice guidance to increase or decrease the guidance volume.

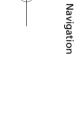

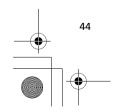

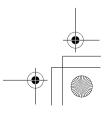

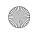

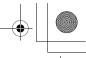

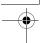

# **Navigation Menu**

This section describes how to access the navigation menu to use main navigation functions.

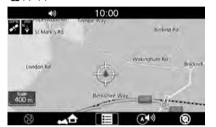

2. Select an option.

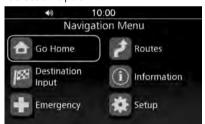

The following options are available:

#### • Go Home:

Sets the route to your home location. 

▶ P. 16

### • Destination Input:

Selects your destination by selecting one of your favourite destinations or recent destinations, selecting a point of interest, entering an address, or selecting a location on the map. **2** P. 46

### • Emergency:

Searches for emergency services or displays information about your current location. **2** P. 66

#### • Routes:

Creates and saves the route with multiple destinations, or edits the current route. 
▶ P. 27, P. 57

#### • Information:

Displays the different information. 

▶ P. 68

#### Setup:

Customizes the settings related to the navigation function. ▶ P. 21

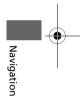

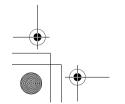

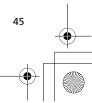

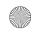

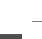

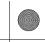

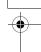

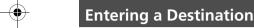

This section describes how to find a location to set as your destination.

# **Destination Input Screen**

Access the Destination Input screen to select a search method.

**1.** Select **Destination Input** from the navigation menu. **≥** P. 45

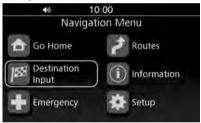

2. Select an option.

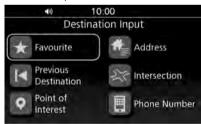

The following options are available:

#### • Favourite:

Sets a destination by selecting a place stored in the Favourite list. ▶ P. 46

#### • Previous Destination:

Sets a destination by selecting a previous destination. **▶** P. 47

#### Point of Interest:

Sets a destination by selecting a point of interest. ▶ P. 47

#### Address:

Sets a destination by entering an address. ▶ P. 49

#### • Intersection:

Sets a destination by finding an intersection. **▶** P. 52

#### • Phone Number:

Sets a destination by entering a phone number. ▶ P. 53

### **Favourite**

Select a favourite location to use as the destination.

1. Select **Favourite** on the Destination Input screen. **▶** P. 46

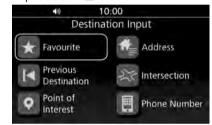

2. Select your destination from the list.

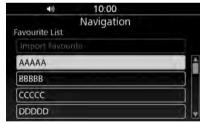

**3.** Select **GO** to set the route to your destination. **▶** P. 57

#### NOTE

You can add, edit, or delete the favourite place. ▶ P. 24

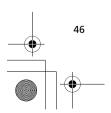

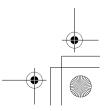

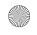

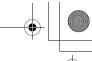

•

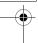

### **Previous Destination**

Select a location from a list of your 30 most recent destinations to use as the destination.

**1.** Select **Previous Destination** on the Destination Input screen. **№** P. 46

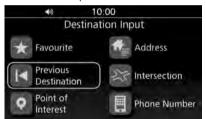

2. Select your destination from the list.

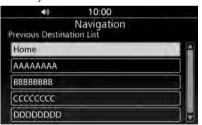

**3.** Select **GO** to set the route to your destination. **▶** P. 57

#### NOTE

- You can save a previous destination as your favourite or home location. Press and hold (Enter) on the centre panel or **ENT** switch on the left handlebar while the place is selected, and then select **Save to Favourite** or **Set to Home**.
- If you want to remove a location from the list, press and hold (Enter) on the centre panel or ENT switch on the left handlebar while the place is selected, and then select Delete.

**Entering a Destination** ► Previous Destination

### Point of Interest

Select the point of interest (e.g., petrol stations, restaurants, hotels) stored in the map database to search for the destination.

1. Select Point of Interest on the Destination Input screen. ▶ P. 46

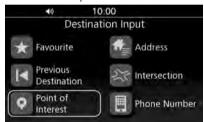

2. Select a category.

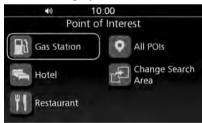

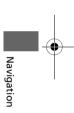

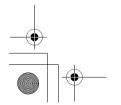

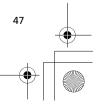

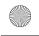

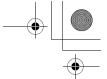

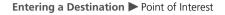

- 3. Select a subcategory.▶If the subcategory screen is not displayed, proceed to step 4.
- **4.** Select a location from the list.

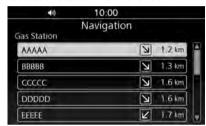

**5.** Select **GO** to set the route to your destination. **■** P. 57

#### NOTE

You can save the found location as your favourite or home location. Press and hold (Enter) on the centre panel or **ENT** switch on the left handlebar while the place is selected, and then select **Save to Favourite** or **Set to Home**.

### Changing the Search Area

By default, the system finds locations closest to your current location. You can find a location near another city or location.

1. Select **Point of Interest** on the Destination Input screen. ▶ P. 46

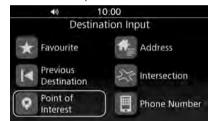

2. Select Change Search Area.

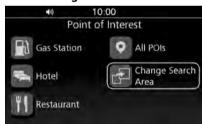

**3.** Select an option.

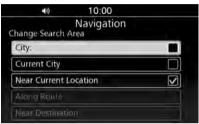

The following options are available:

- City:
- Searches near the city you enter.
- Current City:
- Searches near your current city.
- **Near Current Location** (Default): Searches near your current location.
- Along Route:
  - Searches along your current route.
- Near Destination:
  Searches near your current destination.

#### NOTE

- Along Route and Near Destination are available when the route is active.
- When you select City, the confirmation screen may be displayed. Select YES, and enter the country name then city name.

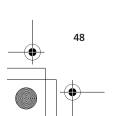

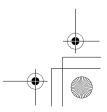

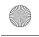

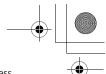

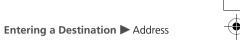

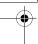

### **Address**

Enter an address to use as the destination.

#### Address Screen

1. Select **Address** on the Destination Input screen. **№** P. 46

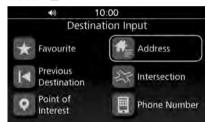

2. Select an option.

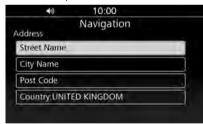

The following options are available:

#### • Street Name:

Searches for your destination street. ▶ P. 49

### • City Name:

Searches for your destination city. ▶ P. 50

#### Post Code:

Searches for your destination post code. ▶ P. 51

### • Country:

Sets the country in which to search. 
▶ P. 52

#### NOTE

Unless **Country** is set, the other options cannot be selected.

### Street Name

- **1.** Select **Street Name** on the Address screen. **▶** P. 49
- 2. Enter the street name and select **OK**.

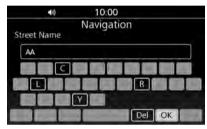

**3.** Select the street from the list.

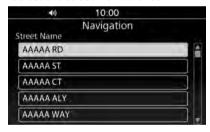

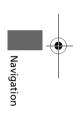

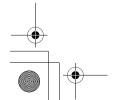

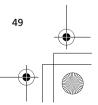

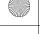

# **Entering a Destination** ► Address

**4.** Enter the house number and select **OK**.

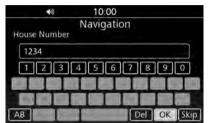

- ▶If you want to search for the selected street, select **Skip**.
- **5.** Select the house number from the list. ▶If prompted, enter the city name and select **OK**, then select the city from the
- **6.** Select **GO** to set the route to your destination. 
  ▶ P. 57

#### NOTE

The order of the steps may change depending on the map data loaded on your system.

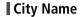

- 1. Select City Name on the Address screen. 
  ₽ P. 49
- 2. Enter the city name and select **OK**.

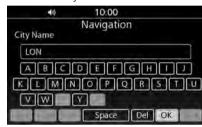

**3.** Select the city from the list.

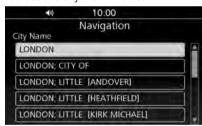

**4.** Enter the street name and select **OK**.

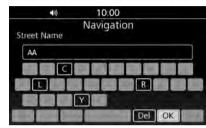

**5.** Select the street from the list.

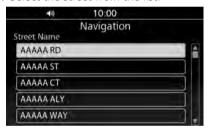

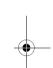

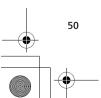

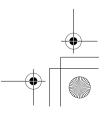

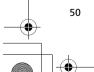

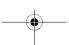

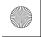

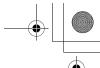

**Entering a Destination** ► Address

**6.** Enter the house number and select **OK**.

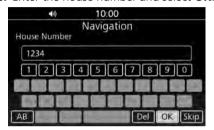

- ▶If you want to search for the selected street, select **Skip**.
- **7.** Select the house number from the list.
- **8.** Select **GO** to set the route to your destination. 

  ▶ P. 57

#### NOTE

- When you select **Skip** in step 6, the system may display the list of post codes. If so, select the post code and proceed to step 8.
- The order of the steps may change depending on the map data loaded on your system.

### Post Code

- 1. Select **Post Code** on the Address screen. 
  ▶ P. 49
- 2. Enter the post code and select **OK**.

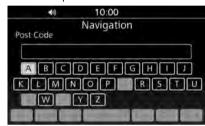

3. Select the post code from the list.

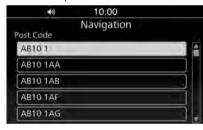

**4.** Enter the street name and select **OK**.

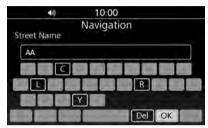

**5.** Select the street from the list.

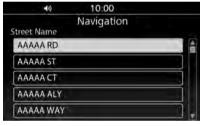

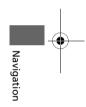

- ▶If prompted, enter the house number and select **OK**, then select the house number from the list.
- **6.** Select **GO** to set the route to your destination. P. 57

#### NOTE

The order of the steps may change depending on the map data loaded on your system.

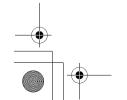

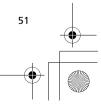

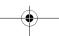

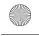

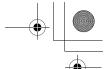

Entering a Destination ► Intersection

### Country

Set the country in which to search.

- Select Country on the Address screen.
   ₱ P. 49
- 2. Enter the country name and select **OK**.

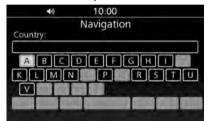

**3.** Select the country from the list.

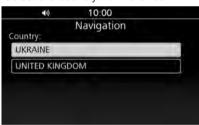

### Intersection

Select the intersection of two streets as the destination.

1. Select Intersection on the Destination Input screen. ▶ P. 46

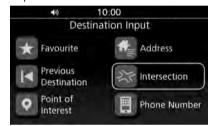

2. Select Street Name.

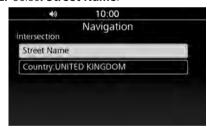

**3.** Enter the first street name and select **OK**.

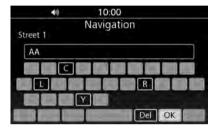

**4.** Select the street from the list.

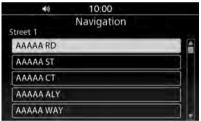

- ►If prompted, enter the city name and select **OK**, then select the city from the list.
- **5.** Enter the second street name and select **OK**.
- **6.** Select the street from the list.
- **7.** Select **GO** to set the route to your destination. **▶** P. 57

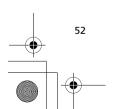

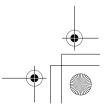

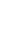

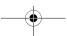

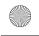

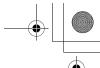

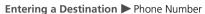

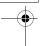

# **| Changing Country**

Change the country in which to search.

- **1.** Select **Intersection** on the Destination Input screen. **▶** P. 46
- 2. Select Country.

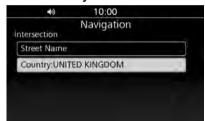

**3.** Enter the country name and select **OK**.

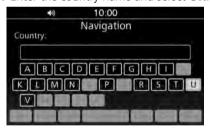

**4.** Select the country from the list.

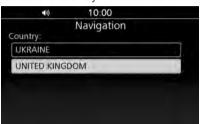

### **Phone Number**

Search for your destination by entering a phone number.

**1.** Select **Phone Number** on the Destination Input screen. **№** P. 46

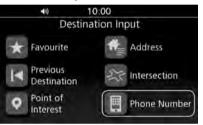

2. Enter the country name and select **OK**.

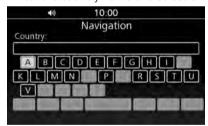

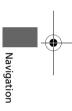

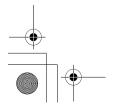

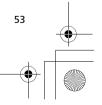

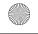

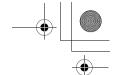

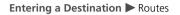

**3.** Select the country from the list.

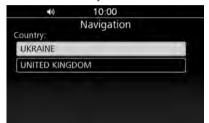

**4.** Enter the phone number and select **OK**.

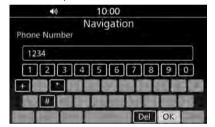

**5.** Select the location from the list.

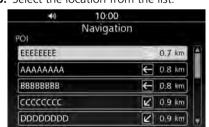

**6.** Select **GO** to set the route to your destination. **▶** P. 57

### **Routes**

Set the route by selecting one of the saved routes.

**1.** Select **Routes** from the navigation menu. **№** P. 45

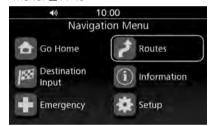

2. Select Routes from the route menu list.

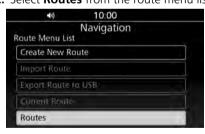

**3.** Select a saved route from the list.

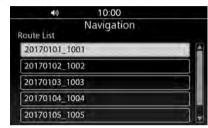

4. Select Set Destination.

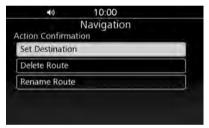

**5.** Select **GO** to set the route to your destination. **▶** P. 57

#### NOTE

You can save, edit, or delete the route. ▶ P. 27

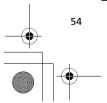

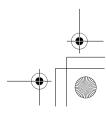

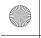

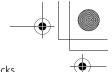

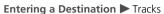

### **Tracks**

Set the route using a recorded track. The starting point of the selected track is set to your destination.

1. Select **Setup** from the navigation menu. **▶** P. 45

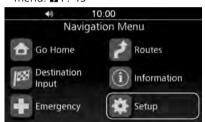

2. Select Track Log Setup.

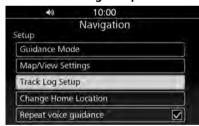

3. Select Tracks.

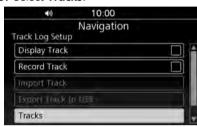

**4.** Select the track.

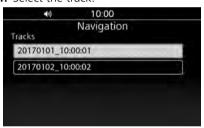

5. Select Navigate to start point.

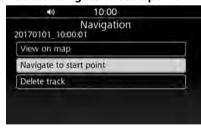

**6.** Select **GO** to set the route to your destination. P. 57

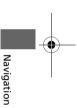

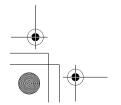

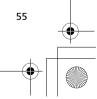

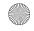

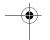

**Entering a Destination** ► Map Input

# **Map Input**

Select an icon or a location as the destination.

1. Scroll the map then select any point, street, intersection or POI icon. 
▶ P. 10

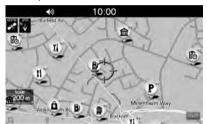

2. Select Set Destination.

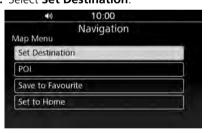

► Selecting **POI** displays a list of POIs around the location you selected. When selecting a POI from the list, proceed to step 3.

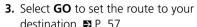

You can save the location as your favourite or home location. Select Save to Favourite or Set to Home in step 2.

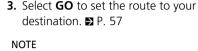

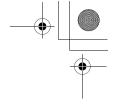

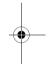

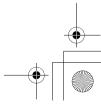

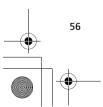

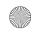

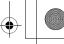

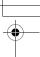

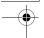

# **Calculating the Route**

This section describes how to calculate your route.

# **Destination Confirmation Screen**

When you select your destination, the Destination Confirmation screen is displayed.

Confirm your destination address, the estimated distance /time and the calculated route before setting the route.

If necessary, edit destinations or change the route preferences.

- 1. Select the search method to find your destination. P. 46
- 2. Select an option.

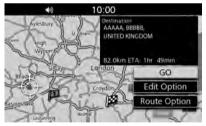

The following options are available:

#### • GO:

Sets the route to your destination. The system calculates and displays the route on the map screen.

• Edit Option:

Edits your destinations and route. 

▶ P. 57

• Route Option:

Changes the route preferences. **▶** P. 59

# **Editing the Route**

Rearrange, add or delete destinations and save the route using the edit menu.

### **Edit Option Screen**

Access the Edit Option screen by selecting **Edit Option** on the Destination Confirmation screen. ▶ P. 57

When en route, access the screen as follows:

**1.** Select **Routes** from the navigation menu. **▶** P. 45

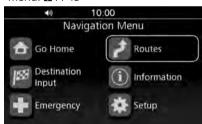

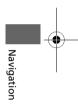

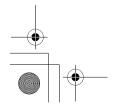

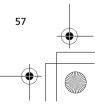

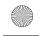

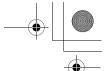

**Calculating the Route** ► Editing the Route

2. Select Current Route.

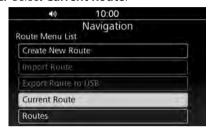

3. Select Edit Option.

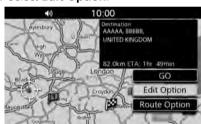

4. Select an option.

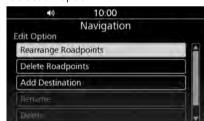

The following options are available:

- Rearrange Roadpoints:
   Changes the order of destinations.
   ▶ P. 58
- Delete Roadpoints:
  Deletes a destination. ▶ P. 59
- Rename:
  Changes the name of the route. Enter
- the new name and select **OK**.

   **Delete**:
- Removes the route from the list of saved routes.
- Save as Route:
   Adds the route to the list of saved routes.
   P. 59

#### NOTE

- Rearrange Roadpoints and Delete Roadpoints are available when the route has multiple destinations.
- **Rename** and **Delete** are available when the route is saved. ▶ P. 27

### Changing the Order of Destinations

- **1.** Select **Rearrange Roadpoints** on the Edit Option screen. **▶** P. 57
- 2. Select the destination to move.

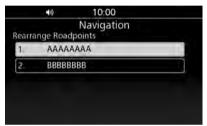

**3.** Move the selected destination to the desired position.

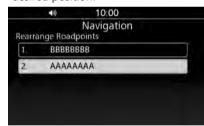

**4.** Press (Enter) on the centre panel or press ENT switch on the left handlebar.

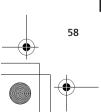

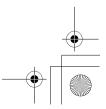

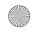

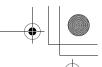

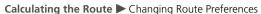

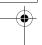

### Deleting a Destination

- 1. Select **Delete Roadpoints** on the Edit Option screen. **►** P. 57
- 2. Select the destination to delete.

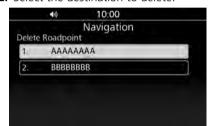

3. Select YES.

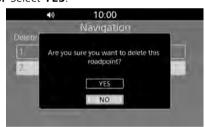

### Saving the Route

- 1. Select Save as Route on the Edit Option screen. ▶ P. 57
- 2. Enter the route name and select **OK**.

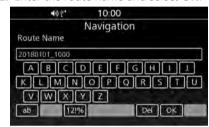

#### NOTE

You can use a saved route. 
▶ P. 54

# **Changing Route Preferences**

Recalculate the current route using another route preference.

# Route Option Screen

Access the Route Option screen by selecting **Route Option** on the Destination Confirmation screen. ■ P. 57

When en route, access the screen as follows:

**1.** Select **Routes** from the navigation menu. **▶** P. 45

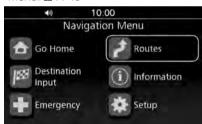

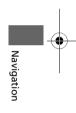

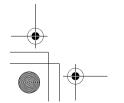

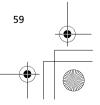

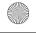

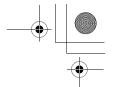

**Calculating the Route** ► Changing Route Preferences

2. Select Current Route.

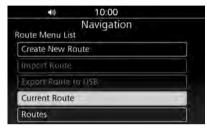

3. Select Route Option.

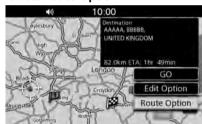

4. Select an option.

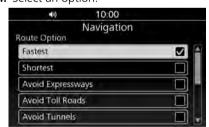

The following options are available:

• Fastest (Default): Calculates routes that are faster to ride but can be longer in distance.

Shortest:

Calculates routes that are shorter in distance but can take more time to ride.

Avoid Expressways: Avoids expressways.

• Avoid Toll Roads: Avoids toll roads.

 Avoid Tunnels Avoids tunnels.

Avoid Ferries: Avoids ferries

Avoid Carpool: Avoids car share lanes.

 Avoid U-Turn Avoids u-turns.

• View Route:

Displays the entire route. ▶ P. 62

• Detour:

Calculates a detour route. 
▶ P. 63

• Traffic re-route:

**Traffic re-route feature** allows the system to manually or automatically recalculate the faster route based on the latest traffic information. 

▶ P. 60

### Traffic Re-route

Set whether you use the traffic re-route

- 1. Select **Traffic re-route** on the Route Option screen. 
  ▶ P. 59
- 2. Select an option.

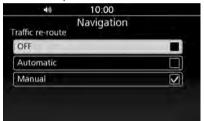

The following options are available:

• OFF:

Turns off the traffic re-route.

Automatic:

The system reroutes automatically based on traffic information.

• Manual (Default):

The system examines traffic conditions and offers the faster route while navigating. You can select whether accept it or not.

**Traffic re-route** is only available when the system receives RDS (Radio Data System).

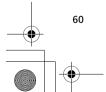

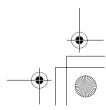

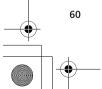

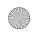

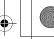

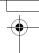

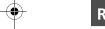

# **Riding to Your Destination**

# **Viewing the Route**

This section describes how to follow the route guidance to your destination.

### Map Screen

After calculating the route to your destination, the route is displayed on the map screen. 
▶ P. 57

As you ride, the system tracks your position on the map in real time and provides guidance as you approach each guidance point on the route. **D** P. 15, P. 61

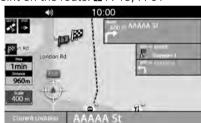

The next guidance point and its distance from the current position are displayed at the top right of the screen.

On a multilane road, the lane information is also available.

The lanes and their directions are displayed with small arrows. The lane(s) you should take will be shown in white.

#### NOTE

- When you set **Guidance Mode** to **Map**, only the next manoeuvre is displayed. ▶ P. 31
- When driving to your destination, the system automatically displays traffic incident icons on the man.
- When you enable **Speed and Flow**, traffic flow is displayed. ▶ P. 32
- Blocked: Red
- Stationary traffic: Orange
- Heavy traffic: Yellow

### **I** Guidance Screen

The guidance screen will be displayed when you get close to the next turn. A countdown bar appears in the screen when you are approaching a turn.

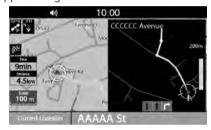

### Intersection View Screen

The intersection view screen displays a view of the upcoming intersection and which lane you should be driving.

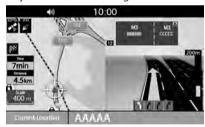

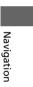

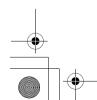

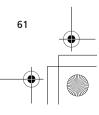

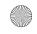

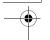

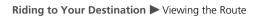

### I Entire Route

You can check the entire route by selecting **View Route** on the Route Option screen. **▶** P. 59

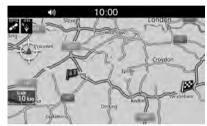

# Deviating From the Planned Route

If you go off the route, the system automatically recalculates a route to the desired destination based on your current location and direction.

## Displaying the Arrival Time/ETA

At the left of the map screen, the arrival time/ETA (remaining time until arrival/ estimated time of arrival) and distance are displayed.

When you are in the route with multiple destinations, you can check the arrival

time/ETA and distance of each destination by selecting the flag icon.

The arrival time and ETA can be switched each time selecting.

You can press **ENT** switch on the left handlebar, and then rotate the interface dial counterclockwise to select the arrival time or ETA.

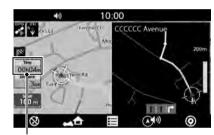

Arrival Time/ETA

#### NOTE

If the route includes a waypoint, the arrival time/ETA and distance until arrival to next waypoint also can be switched each time selecting.

# Replaying the Voice Guidance

You can replay the voice guidance by pressing and holding (Enter) on the centre panel or **ENT** switch on the left handlebar when en route.

#### NOTE

Only when you set **Repeat voice guidance** to enable, you can replay the voice guidance. ▶ P. 41

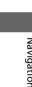

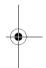

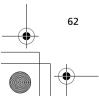

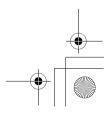

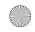

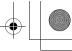

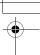

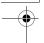

# **Changing Your Route**

# **Canceling the Route**

Clear a destination to stop the route guidance.

- 1. While the map screen is displayed, press (Enter) on the centre panel or press ENT switch on the left handlebar.
- 2. Select (Clear Guidance).

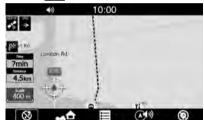

► When you are in the route with multiple destinations, select a destination to clear, or select **Clear All Route** to clear all destinations.

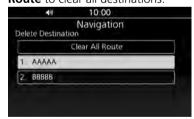

3. Select YES.

# **Taking a Detour**

Calculate a new route to avoid something ahead of you. The system creates a new route if possible and attempts to get you back on your original route as quickly as possible.

**1.** Select **Detour** on the Route Option screen. **▶** P. 59

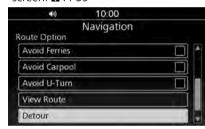

2. Select the street to avoid.

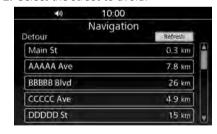

- 3. Press (Back) button on the centre panel twice or press (Back) switch on the left handlebar twice.
- **4.** Select **GO** to set the new route.

#### NOTE

- If your current route is the only reasonable option, the system might not calculate a detour.
- Select **Refresh** to cancel detour.

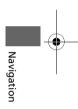

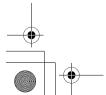

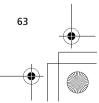

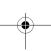

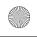

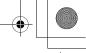

•

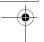

**Changing Your Route** ► Traffic Avoidance

### **Traffic Avoidance**

When you set the traffic re-route feature, the system examines traffic conditions and searches for a faster route. ▶ P. 60

If **Traffic re-route** is set to **Automatic**, the system automatically optimizes the route for the shortest time.

If **Traffic re-route** is set to **Manual**, the system prompts you when it finds a faster route and you can choose to accept the new route.

Select **YES** to accept the new route.

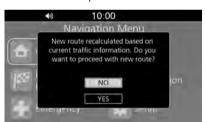

#### NOTE

- Traffic re-route is only available when the system receives RDS.
- The system may route you through a traffic delay if a better alternative route does not exist. The delay time is added into your estimated time of arrival automatically.

# **Adding Waypoints**

Add up to 99 waypoints along the route to your destination.

- **1.** While en route, select a search method to add a new destination or waypoint. **≥** P. 46
- 2. Select Add as roadpoint.

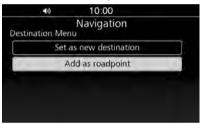

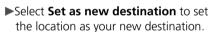

**3.** Move the location to the desired position.

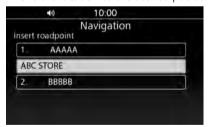

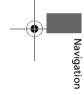

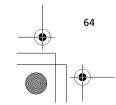

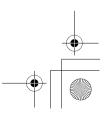

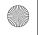

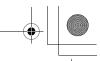

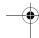

**4.** Press 💩 (Enter) on the centre panel or press **ENT** switch on the left handlebar.

5. Select NO.

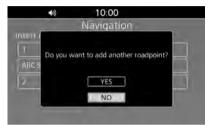

► Select **YES** and repeat steps 1 through 4 to add another waypoint.

6. Select GO.

# Adding Waypoints from the Edit Option Screen

**1.** Select **Add Destination** on the Edit Option screen. **▶** P. 57

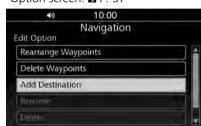

- 2. Select a search method to add a new destination or waypoint. ▶ P. 46
- **3.** Move the location to the desired position.

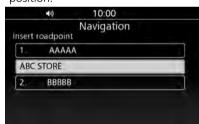

**4.** Press (Enter) on the centre panel or press ENT switch on the left handlebar.

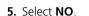

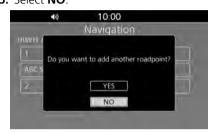

**Changing Your Route** ► Adding Waypoints

- ► Select **YES** and repeat steps 2 through 4 to add another waypoint.
- **6.** Select **GO**.

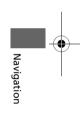

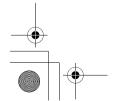

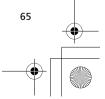

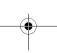

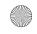

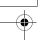

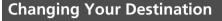

# **Finding an Emergency Service**

Search for a hospital or police station around your current location.

**1.** Select **Emergency** from the navigation menu. **▶** P. 45

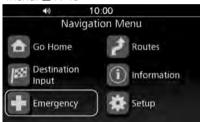

- ► Select **OK** if the confirmation screen is displayed.
- 2. Select Fire Station, Hospital or Police.

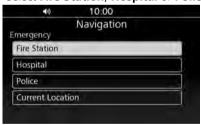

► Places of your selected category are listed with the nearest place at the top.

**3.** Select a location from the list.

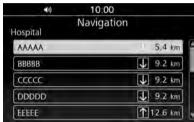

- **4.** Select **GO** to set the route to your destination.
  - ► You can edit destinations or route preferences. ► P. 57, P. 59

# Viewing Information about Your Current Location

View the address and coordinates of your current location.

**1.** Select **Emergency** from the navigation menu. **№** P. 45

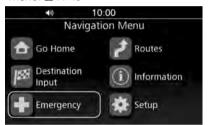

- ► Select **OK** if the confirmation screen is displayed.
- 2. Select Current Location

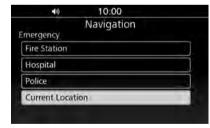

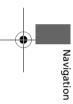

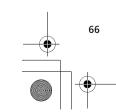

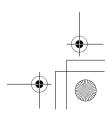

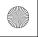

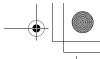

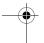

**Changing Your Destination** ► Entering a New Destination

▶The address and coordinates of your current location are displayed.

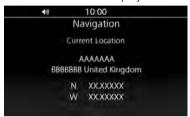

# **Entering a New Destination**

This section describes how to change or add a new destination to your route.

- 1. Select a search method to enter a new destination. 
  ▶ P. 46
- 2. Select an option.

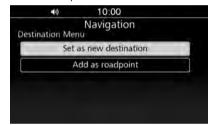

The following options are available:

- Set as new destination: Clears the current route and starts the new route to the location.
- Add as roadpoint:

Adds the location as a waypoint. 

▶ P. 64

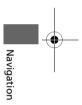

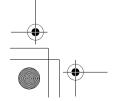

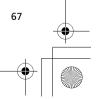

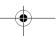

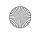

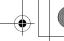

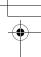

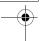

# **Viewing Information**

You can check the different information, such as your current location or navigation system.

### **Information Screen**

Access the Information screen and check the different information.

**1.** Select **Information** from the navigation menu. **▶** P. 45

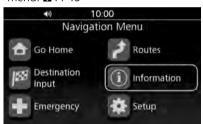

2. Select an option.

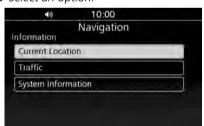

The following options are available:

#### • Current Location:

Displays the address and coordinates of your current location. ▶ P. 68

#### Traffic:

Displays the traffic events near your location or on your route. ▶ P. 69

### • System Information:

Displays information about the navigation system and map database.

1. P. 70

### **Current Location Information**

View the address and coordinates of your current location.

- 1. Select **Current Location** on the Information screen. ▶ P. 68
- ► The address and coordinates of your current location are displayed.

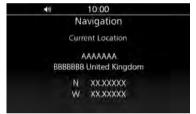

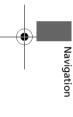

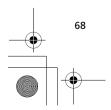

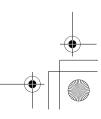

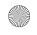

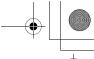

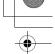

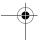

### **Traffic Information**

View information about traffic events near your current location or on your current route.

**1.** Select **Traffic** on the Information screen. ₽ P. 68

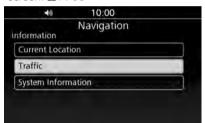

2. Select Near Current Location or On the Current Route.

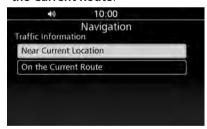

▶On the Current Route is available when the route is active.

**3.** Select an item to check details.

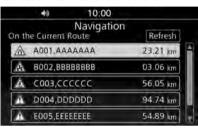

- ▶The traffic information screen is displayed. **▶** P. 20, P. 69
- ► Select **Refresh** to update traffic information.

**Viewing Information** ► Traffic Information

### **Traffic Information Screen**

On the traffic information screen, you can check detailed information about the traffic event. P. 20

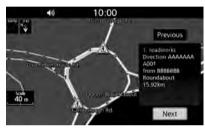

The following information is available:

- Description of the traffic event
- Location information of the event
- Direction of the event
- Duration time (if information is provided)

#### NOTE

- Select **Previous** or **Next** to view previous/next traffic information.
- You can set the traffic re-route to avoid traffic incidents. **₽** P. 60, P. 64

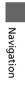

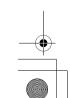

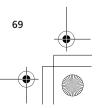

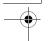

**Viewing Information** ► System Information

# **System Information**

View information about the navigation system and map database.

1. Select **System Information** on the Information screen. **▶** P. 68

▶The system information is displayed.

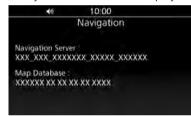

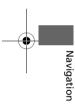

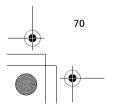

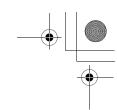

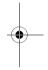

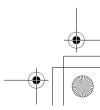

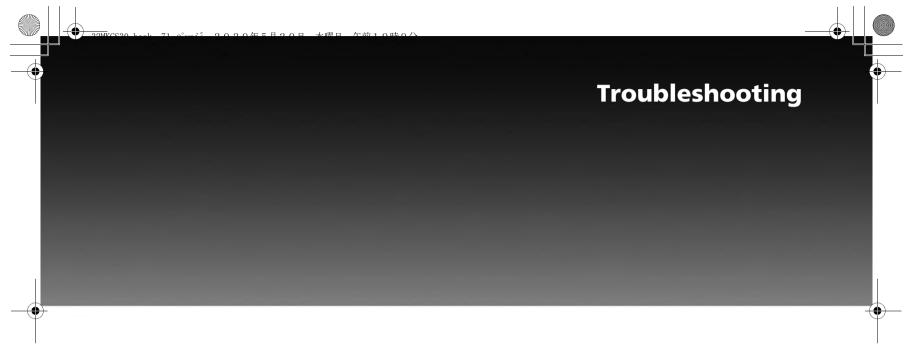

| ystem Messages | P.72 |
|----------------|------|
| roubleshooting |      |
| Hardware       |      |
| Voice Guidance | P.74 |
| Screen         | P.74 |
| Software       | P.75 |
| Routing        | P.76 |
| GPS Signal     | P.78 |
| Traffic        | P.79 |

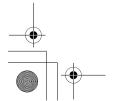

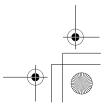

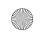

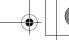

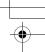

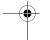

## System Messages

| Screen Message                                                                                    | Explanation – Suggested Action                                                                                                    |
|---------------------------------------------------------------------------------------------------|----------------------------------------------------------------------------------------------------|
| Maximum number of favourite reached. Do you want to edit favourite?                               | Favourite entry has reached the maximum number. Delete a favourite entry to save a new location. Select <b>YES</b> to proceed to the Favourite List screen, and delete a favourite location. ▶ P. 25           |
| Route to selected destination cannot be calculated.                                               | There is no available route to the selected destination. Try another destination.                                                                                                    |
| No data found                                                                                     | Searched POI was not found. Try another POI.                                                                                                    |
| Reached the maximum number of waypoints. Do you want to delete a waypoint?                        | Waypoint entry has reached the maximum number. Delete a waypoint entry to add another waypoint. Select <b>YES</b> to proceed to the Delete Roadpoint screen and select a destination to delete. <b>▶</b> P. 59 |
| Reached the maximum number of routes.                                                             | Route entry has reached the maximum number. Delete a route entry to create or import a route.<br>P. 29                                                                                                    |
| In case of emergency, please contact the facility to verify their availability before proceeding. | Message for emergency confirmation. Read the message and select <b>OK</b> .                                                                                                    |
| RDS Traffic is currently unavailable.                                                             | There is no data from RDS or antenna is not connected. Check that the antenna is correctly connected. Contact your dealer.                                                                                     |
| Reached the maximum number of favourites.                                                         | Favourite entry has reached the maximum number. Delete a favourite entry to save a new location.  ▶ P. 25                                                                                                    |
| The data is not valid.                                                                            | Imported route, favourite and track were corrupted. Check if the data was copied correctly to the USB.                                                                                                    |
| Unable to export.                                                                                 | Export route, favourite and track were not succeeded. Reconnect the USB flash drive and try importing again. If the problem persists, try using another USB flash drive.                                       |

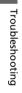

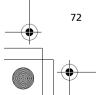

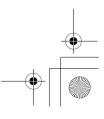

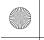

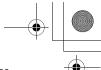

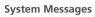

| Screen Message                                                                                | Explanation – Suggested Action                                                                                                    |
|-----------------------------------------------------------------------------------------------|----------------------------------------------------------------------------------------------------|
| Route to selected destination was calculated. But one or more route options were not avoided. | Some of selected avoid options were not avoided to calculate the route.                                                                                 |
| Reached the maximum number of tracks.                                                         | Track entry has reached the maximum number. Delete a track entry to record or import a track.  ▶ P. 38                                                  |
| The import of the following Favourite failed.                                                 | Importing Favourite from USB failed. Reconnect the USB flash drive and try importing again. If the problem persists, try using another USB flash drive. |
| The import of the following Route failed.                                                     | Importing Route from USB failed. Reconnect the USB flash drive and try importing again. If the problem persists, try using another USB flash drive.     |
| The import of the following Track failed.                                                     | Importing Track from USB failed. Reconnect the USB flash drive and try importing again. If the problem persists, try using another USB flash drive.     |
| Selected street does not contain any intersections.                                           | When entering the destination by intersection, the intersection was not included in the first street. Enter the street contains an intersection.        |
| Destination is not reachable                                                                  | Un-reachable destination was set. Try another destination.                                                                                              |

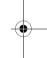

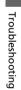

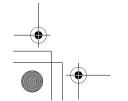

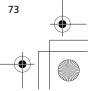

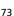

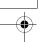

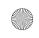

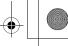

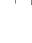

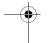

## Troubleshooting

## Hardware

| PROBLEM                                                                        | EXPLANATION                                                                                                  |
|--------------------------------------------------------------------------------|----------------------------------------------------------------------------------------------------|
| The vehicle position icon is not correct position while I'm riding my vehicle. | Satellite reception has been lost or moved your vehicle without engine on. Icon will recover during driving. |

## **Voice Guidance**

| PROBLEM | EXPLANATION                                                                                                    |
|---------|----------------------------------------------------------------------------------------------------|
|         | If the (Navi Volume) is turned fully off, or "Mute" is selected, you will not hear the voice guidance. Also, since the voice guidance can be routed through the speakers or the headphones, check that you are listening to the sound source you selected. |

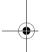

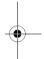

## Screen

| PROBLEM                                                                                       | EXPLANATION                                                                                                    |
|-----------------------------------------------------------------------------------------------|----------------------------------------------------------------------------------------------------|
| While I ride, my screen shows "purple dots" on it. What do they mean?                         | These are called "breadcrumbs." They appear if <b>Display Track</b> is set to on in the track log settings. (The default is off.) ■ P. 36                                                 |
| After using the cursor radius point locator, I resumed riding, but the map display is frozen. | If you resume riding after using this feature without removing it from the screen, the screen will continue to display the last map screen until you terminate the point locator feature. |
| I get inconsistent results when I type in initials searching for a location.                  | The database includes some entries that leave spaces between initials and some entries that do not. If your entry fails, try the alternative.                                             |

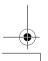

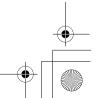

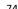

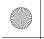

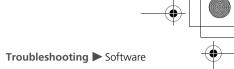

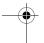

## Software

| PROBLEM                                                                          | EXPLANATION                                                                                                    |
|----------------------------------------------------------------------------------|----------------------------------------------------------------------------------------------------|
| How do I obtain a navigation update?                                             | Contact your dealer.                                                                                                    |
| How can I determine the software version in my Navigation System?                | Select <b>System Information</b> on the Information screen. <b>▶</b> P. 68                                                                                                    |
| When is my city going to become part of a fully verified detailed coverage area? | The mapping database supplier is constantly verifying new and existing areas that currently show on the map as unverified. Alaska and Hawaii are covered.                                                                                                    |
| Will the navigation system work outside coverage area?                           | It will work in Iceland, Norway, Sweden, UK, Ireland, Belgium, Poland, Netherlands, France, Italy, Spain, Germany, Austria, Czech Republic, Slovakia, Malta, Finland, Latvia, Lithuania, Hungary, Greece, Bulgaria, Romania, Denmark, Andorra, Luxembourg, Saint Bartholomew, Switzerland, Liechtenstein, Portugal, Gibraltar, Azores Islands, Estonia, Slovenia, Croatia, Serbia/Kosovo, French Guiana, Guadeloupe, Martinique, Montenegro, Republic of Macedonia, Ukraine, Moldova, Bosnia/Herzegovina, Albania, and Belarus. |
| Why is the street I am on not on the map? It has been here for a year.           | The mapping database is constantly undergoing revision. Contact your dealer.                                                                                                    |

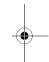

Troubleshooting

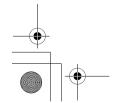

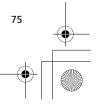

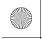

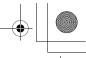

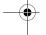

**Troubleshooting** ► Routing

# Routing

| PROBLEM                                                                                                    | EXPLANATION                                                                                                    |
|----------------------------------------------------------------------------------------------------|----------------------------------------------------------------------------------------------------|
| My system does not route me the same way I would go. Why is this?                                                                                                    | <ul> <li>In some situations, your local knowledge may generate a better route than the data currently available to the system.</li> <li>When you set the calculation mode to <b>Fastest</b>, the system examines traffic information if available and calculates the route. Therefore, the route may differ depending on the traffic condition.</li> </ul>                                                                                                    |
| I entered a new route with waypoints that would create a loop<br>starting and ending at my current location, and turned off the<br>ignition. When I turned the system on again, the route was gone. | Shutting the system after entering a loop from your current location cancels the route. The system assumes you reached your destination.  You can save the route before turning off the ignition. ■ P. 59                                                                                                    |
| I stopped for coffee about 200 metres (220 yards) from my route destination. When I started up again, the route was no longer in the system.                                                        | If you turn the ignition off when you are within 200 metres (220 yards) of your destination, the system assumes you have reached your destination.                                                                                                    |
| I went more than 30 metres (33 yards) off my route, but the system did not alert me.                                                                                                    | The automatic re-routing feature will normally give you visual and voice alerts if you move more than 30 metres (33 yards) off route. However, some situations, such as riding on a road that closely parallels another road, may prevent activation of this feature because the system may be reading your location on the other road, within the 30 metres (33 yards) limit. As explained in <i>System Limitations</i> , there are elements that can affect the accuracy of all GPS equipment. |
| The navigation system does not provide information for some roads or POIs.                                                                                                    | <ul> <li>The navigation system's map database does not contain all the information.</li> <li>Update the map data. Contact your dealer.</li> </ul>                                                                                                    |

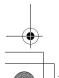

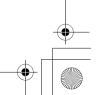

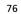

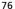

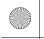

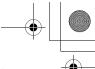

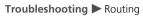

| PROBLEM                                                                          | EXPLANATION                                                                                                    |  |
|----------------------------------------------------------------------------------|----------------------------------------------------------------------------------------------------|--|
| The vehicle position icon is not correct position.                               | The process of map matching may take time to start working when you start riding from the place does not contain the road, such as parking.  In addition, it may occur when there is a problem with GPS or the satellite reception, or there is another road near your current position. |  |
| The navigation system continuously recalculates the route.                       | The system may continuously recalculate the route depending on the road shape.                                                                                                    |  |
| The navigation system does not stop routing though I arrived at the destination. | The system may not judge correctly whether you arrive at or pass the location depending on the GPS status.                                                                                                    |  |
| The distance unit is not what I set.                                             | It may recover as you keep the ignition on.                                                                                                    |  |
| The route guidance stops.                                                        | When you use the navigation of Apple CarPlay™ or Android Auto™, the route guidance on the navigation system is cleared.                                                                                                    |  |
| A road that I selected to avoid is being used when routing.                      | The system might calculate the route containing the road you select to avoid if it cannot find another route to your destination.                                                                                                    |  |
| Lane information is not displayed, or it sometimes looks different.              | Lane information may not be displayed correctly depending on the road shape. On the guidance screen or the intersection view screen, the latest lane information is displayed based on your vehicle position.                                                                            |  |
| The route set on the website looks different when imported.                      | The route will be optimized by the map software in the navigation system. The route may be changed when it is recalculated.                                                                                                    |  |

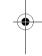

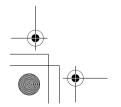

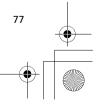

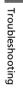

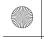

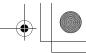

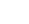

## **Troubleshooting** ► GPS Signal

| PROBLEM                                                                                   | EXPLANATION                                                                                                    |
|-------------------------------------------------------------------------------------------|----------------------------------------------------------------------------------------------------|
| How do I stop the map scale from changing as I drive along?                               | Disable <b>Auto Zoom</b> . ■ P. 32 When <b>Auto Zoom</b> is enabled, automatic zooming on the map for optimal viewing will be activated. |
| The guidance volume is too quiet/loud.                                                    | The audio volume and the guidance volume can be adjusted separately. ■ P. 44                                                             |
| No results found when searching for a destination by a phone number.                      | Enter the country calling code, and then enter the phone number.                                                                         |
| The vehicle position icon is not exactly where I am when the system calculates the route. | The vehicle position icon will recover as you ride.                                                                                      |
| When I set a route and turned the ignition off then on, the route disappeared.            | The system may take time to resume the guidance depending on the GPS status or the route.                                                |

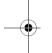

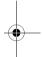

# **GPS Signal**

| PROBLEM                                                                                          | EXPLANATION                                                                                                    |
|--------------------------------------------------------------------------------------------------|----------------------------------------------------------------------------------------------------|
| The Navigation System is unable to acquire a proper GPS signal.                                  | Make sure there is nothing blocking the GPS antenna located near the left saddlebag. ▶ P. 6 If there is not, move the vehicle to an open space away from tall buildings, trees, etc.                                                                                    |
| How long should it take for my system to become GPS-ready if it has not been used for some time? | In a garage or other area that would interfere with receiving GPS signals, turn on the ignition for four minutes. Then move your vehicle outside to a clear area where it should be able to pick up GPS signals. If you don't receive any signals, contact your dealer. |

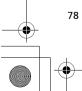

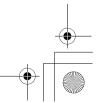

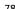

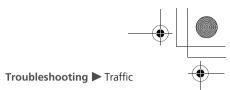

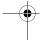

# Traffic

| PROBLEM                                                                      | EXPLANATION                                                                                                    |
|------------------------------------------------------------------------------|----------------------------------------------------------------------------------------------------|
| Traffic information is missing or is not displaying properly. What is wrong? | Verify the following:  - Traffic information relies on a clear signal. If signal strength is low, traffic data may not be available.  - It is possible that there is a temporary technical problem with your metropolitan area traffic provider.  - If the situation persists, see your local Honda dealer for assistance.  - Traffic information is available only in certain areas. |

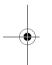

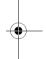

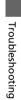

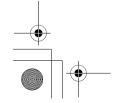

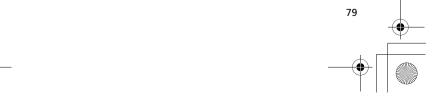

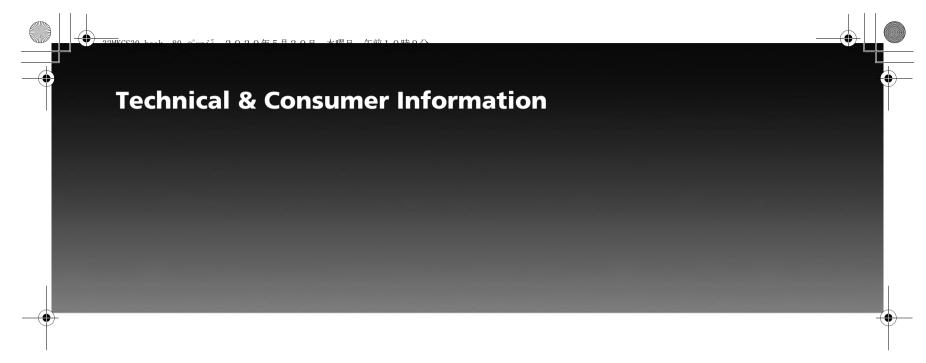

| System Limitations   | P.8 |
|----------------------|-----|
| Database Limitations |     |
| Legal Information    | P.8 |
| End User Terms       | P.8 |

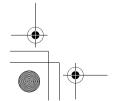

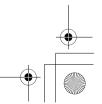

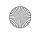

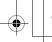

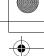

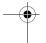

## **System Limitations**

Although your Navigation System is a highly sophisticated piece of equipment, you may find it has certain limitations. The system uses signals from the Global Positioning System (GPS) to determine its current location. The GPS is operated by the U.S. Department of Defense. The system is subject to changes that could affect the accuracy and performance of all GPS equipment, including your Navigation System.

### | Favourable Reception Areas for GPS Signals

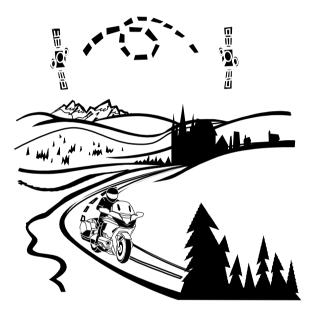

Technical & Consumer Information

GPS reception is best in open areas, with no trees, tall buildings, or other tall objects that can interfere with the signal.

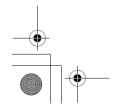

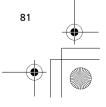

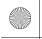

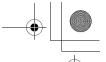

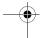

**System Limitations** 

## **| Unfavourable Reception Areas for GPS Signals**

The following areas restrict GPS signal reception. However, these obstacles do not interfere with the operation of the speed sensor in your vehicle that tracks your movement along the route.

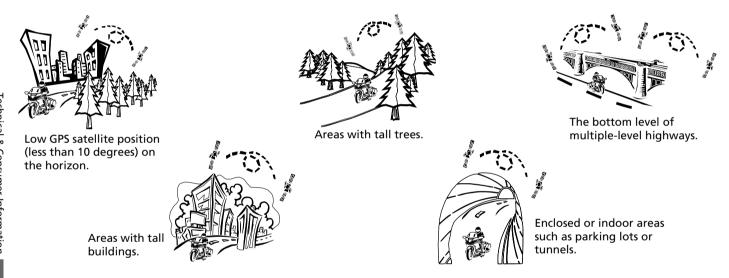

Be aware that high rise buildings may diffuse your GPS signal and cause an inaccurate display of your current location on the map screen. If this occurs, the GPS icon on the top of the screen shows its signal strength and displays poor GPS satellite reception by the strength bar. If the satellite reception has been lost, the icon will be greyed-out.

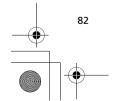

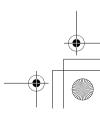

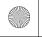

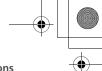

**System Limitations** 

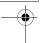

Although the system will direct you to your desired destination, it may not always do it by what you consider to be the most direct route.

The points of interest listings are not as complete in outlying areas as they are in metropolitan areas. For example, only limited numbers of petrol stations. restaurants, supermarkets, banks, etc., are included. In outlying areas, you may not find listings for places you know exist, and the facilities listed may not be the closest. This is also true for police, agencies and hospitals. Always check with local information sources if you need law enforcement or hospital services.

On rare occasions, you may find that the system "reboots." This is indicated by the display returning to the logo screen. A reboot can be caused by a number of things, including excessive heat or shock. It does not necessarily indicate a problem that requires service.

After the system completes the reboot, it should allow you to complete whatever

functions you were performing before the reboot.

Honda has made every effort to verify that the system's database was accurate at the time it was created. However, businesses do close or move to new locations, and new businesses start in the old locations. For this reason, you may occasionally find inaccurate information when you select and ride to a point of interest. The number of these inaccuracies will increase as time goes on.

However, database updates are available annually. See the Owner's Manual for details.

### **Loss of Satellite Signal**

If the system loses power for more than five minutes, it takes a while to reacquire the GPS signal (satellite positions).

- The ignition must be turned to ON or ACC.
- The vehicle must be parked outside, away from buildings.
- The vehicle should be stationary. (Acquiring the signal takes longer if the vehicle is moving.)

The average acquiring time is about five minutes, but it can take as long as 30 minutes. If the system is unable to acquire a signal, follow the instructions on the screen. Contact your local Honda dealer if a problem still persists.

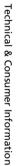

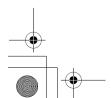

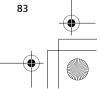

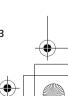

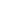

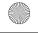

**System Limitations** ▶ Database Limitations

### **Database Limitations**

The navigation system's digitized map database reflects the most complete and accurate data available at the time of production.

Accordingly, your copy may contain inaccurate or incomplete data or information due to the passage of time, road construction, changing conditions, or other causes.

In addition, this database does not include, analyze, process, consider, or reflect any of the following categories of information:

- Population density
- Neighborhood quality or safety
- Availability or proximity of law enforcement
- Construction work, zones, or hazards
- Legal restrictions (such as vehicular type, weight, load, height, and speed restrictions)
- Road slope or grade
- Bridge height, width, weight, or other limits
- Traffic facilities safety
- Pavement characteristics or conditions

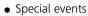

We assume no liability for any incident that may result from an error in the program or from changed conditions not noted above.

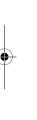

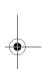

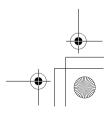

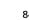

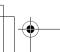

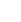

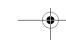

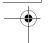

## **Legal Information**

### **Fnd User Terms**

The data ("Data") is provided for your personal, internal use only and not for resale. It is protected by copyright, and is subject to the following terms and conditions which are agreed to by you, on the one hand, and HONDA MOTOR CO., LTD. ("Honda") and its licensors (including their licensors and suppliers) on the other hand.

© 2020 HERE. All rights reserved. The Data for areas of Canada includes information taken with permission from Canadian authorities, including: © Her Majesty the Queen in Right of Canada, © Queen's Printer for Ontario, © Canada Post Corporation, GeoBase®, © Department of Natural Resources Canada.

HERE holds a non-exclusive license from the United States Postal Service® to publish and sell ZIP+4® information.

©United States Postal Service® 2020. Prices are not established, controlled or approved by the United States Postal Service®. The following trademarks and

registrations are owned by the USPS: United States Postal Service, USPS, and ZIP+4.

The Data for Mexico includes certain data from Instituto Nacional de Estadística y Geografía.

#### Terms and Conditions

**Personal Use Only**. You agree to use this Data together with the Satellite Linked Navigation System for the solely personal, non-commercial purposes for which you were licensed, and not for service bureau, time-sharing or other similar purposes. Accordingly, but subject to the restrictions set forth in the following paragraphs, you agree not to otherwise reproduce, copy, modify, decompile, disassemble, create any derivative works of, or reverse engineer any portion of this Data, and may not transfer or distribute it in any form, for any purpose, except to the extent permitted by mandatory laws.

**Restrictions**. Except where you have been specifically licensed to do so by Honda, and without limiting the preceding paragraph,

vou may not (a) use this Data with any products, systems, or applications installed or otherwise connected to or in communication with vehicles, capable of vehicle navigation, positioning, dispatch, real time route guidance, fleet management or similar applications: or (b) with or in communication with any positioning devices or any mobile or wireless-connected electronic or computer devices, including without limitation cellular phones, palmtop and handheld computers, pagers, and personal digital assistants or PDAs.

Warning. The Data may contain inaccurate or incomplete information due to the passage of time, changing circumstances, sources used and the nature of collecting comprehensive geographic data, any of which may lead to incorrect results.

**No Warranty**. This Data is provided to you "as is," and you agree to use it at your own risk. Honda and its licensors (and their licensors and suppliers) make no guarantees, representations or warranties of any kind, express or implied, arising by law or otherwise, including but not limited to, content, quality, accuracy, completeness,

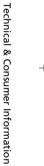

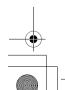

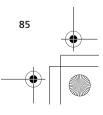

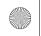

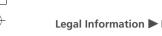

**Legal Information** ► End User Terms

effectiveness, reliability, fitness for a particular purpose, usefulness, use or results to be obtained from this Data, or that the Data or server will be uninterrupted or errorfree.

**Disclaimer of Warranty: HONDA AND ITS** LICENSORS (INCLUDING THEIR LICENSORS AND SUPPLIERS) DISCLAIM ANY WARRANTIES, EXPRESS OR IMPLIED, OF OUALITY, PERFORMANCE, MERCHANTABILITY, FITNESS FOR A PARTICULAR PURPOSE OR NON-INFRINGEMENT. Some States, Territories and Countries do not allow certain warranty exclusions, so to that extent the above exclusion may not apply to you.

**Disclaimer of Liability**: HONDA AND ITS LICENSORS (INCLUDING THEIR LICENSORS AND SUPPLIERS) SHALL NOT BE LIABLE TO YOU: IN RESPECT OF ANY CLAIM, DEMAND OR ACTION, IRRESPECTIVE OF THE NATURE OF THE CAUSE OF THE CLAIM, DEMAND OR ACTION ALLEGING ANY LOSS, INJURY OR DAMAGES, DIRECT OR INDIRECT, WHICH MAY RESULT FROM THE USE OR POSSESSION OF THE INFORMATION: OR FOR ANY LOSS OF PROFIT, REVENUE,

CONTRACTS OR SAVINGS. OR ANY OTHER DIRECT, INDIRECT, INCIDENTAL, SPECIAL OR CONSEQUENTIAL DAMAGES ARISING OUT OF YOUR USE OF OR INABILITY TO USE THIS INFORMATION, ANY DEFECT IN THE INFORMATION, OR THE BREACH OF THESE TERMS OR CONDITIONS. WHETHER IN AN ACTION IN CONTRACT OR TORT OR BASED ON A WARRANTY, EVEN IF HONDA OR ITS LICENSORS HAVE BEEN ADVISED OF THE POSSIBILITY OF SUCH DAMAGES. Some States. Territories and Countries do not allow certain liability exclusions or damages limitations, so to that extent the above may not apply to you.

**Export Control**. Honda shall not export from anywhere any part of the Data or any direct product thereof except in compliance with, and with all licenses and approvals required under, applicable export laws, rules and regulations, including but not limited to the laws, rules and regulations administered by the Office of Foreign Assets Control of the U.S. Department of Commerce and the Bureau of Industry and Security of the U.S. Department of Commerce. To the extent that any such export laws, rules or

regulations prohibit HERE from complying with any of its obligations hereunder to deliver or distribute Data, such failure shall be excused and shall not constitute a breach of this Agreement.

**Entire Agreement**. These terms and conditions constitute the entire agreement between Honda (and its licensors, including their licensors and suppliers) and you pertaining to the subject matter hereof, and supersedes in their entirety any and all written or oral agreements previously existing between us with respect to such subject matter.

**Governing Law**. The above terms and conditions shall be governed by the laws of the Netherlands, without giving effect to (i) its conflict of laws provisions, or (ii) the United Nations Convention for Contracts for the International Sale of Goods, which is explicitly excluded. You agree to submit to the jurisdiction of the Netherlands for any and all disputes, claims and actions arising from or in connection with the Data provided to you hereunder.

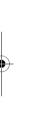

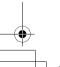

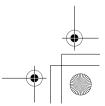

86

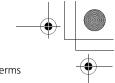

**Government End Users**. If the Data is being acquired by or on behalf of the United States government or any other entity seeking or applying rights similar to those customarily claimed by the United States government, this Data is a "commercial item" as that term is defined at 48 C.F.R. ("FAR") 2.101, is licensed in accordance with these End-User Terms, and each copy of Data delivered or otherwise furnished shall be marked and embedded as appropriate with the following "Notice of Use." and shall be treated in accordance with such Notice:

#### NOTICE OF USE

CONTRACTOR (MANUFACTURER/ SUPPLIER) NAME: HERE CONTRACTOR (MANUFACTURER/ SUPPLIER) ADDRESS:

c/o 425 West Randolph Street, Chicago, Illinois 60606

This Data is a commercial item as defined in FAR 2.101 and is subject to these End-User Terms under which this Data was provided. © 1987 - 2020 HERE - All rights reserved.

If the Contracting Officer, federal government agency, or any federal official refuses to use the legend provided herein, the Contracting Officer, federal government agency, or any federal official must notify HERE prior to seeking additional or alternative rights in the Data.

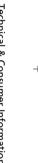

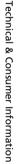

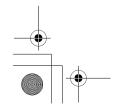

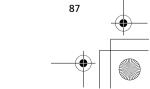

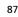

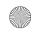

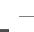

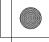

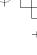

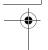

# Index

| A         Add As Roadpoint       64         Add Destination       65         Address       49         Country       52         Auto Zoom       32                         |
|----------------------------------------------------------------------------------------------------|
| B Brightness40                                                                                                    |
| C       Change Search Area       48         City Name       50         Clear All Route       19, 63         Clear Guidance       19, 63         Current Location       66 |
| D       32         Delete Roadpoints.       59         Destination Input       46         Detour       63         Display Track       37                                  |
| E       Edit Option       57         Delete       58         Rename       58         Emergency       66         Export Track to USB       38                              |

| ı | <b>F</b>        |    |
|---|-----------------|----|
|   | Favourite       | 24 |
|   | Deleting        | 2! |
|   | Editing         |    |
|   | Exporting       |    |
|   | Importing       |    |
|   | Storing         |    |
|   | Using           |    |
|   | 03/19           |    |
|   | G               |    |
|   | Go              | 5  |
|   | Go Home         |    |
|   | Guidance Mode   |    |
|   | Guidance Volume |    |
|   | Gardance Volume | ,  |
|   | н               |    |
|   | Home Screen     | 13 |
|   | Tione screen    |    |
|   |                 |    |
|   | Import Track    | 3. |
|   | Information     |    |
|   | Intersection    |    |
|   | Country         |    |
|   | Country         |    |
|   |                 |    |
|   | Language        | 20 |
|   |                 |    |
|   | Left Handlebar  |    |
|   |                 |    |

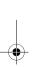

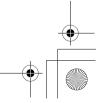

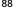

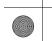

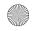

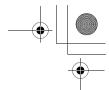

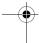

| IVI                                   |
|---------------------------------------|
| Map 15, 31                            |
| Map Input 56                          |
| Map Menu44                            |
| Map Screen Legend                     |
| Map Setup                             |
| · · · · · · · · · · · · · · · · · · · |
| Map/View Settings                     |
|                                       |
| N                                     |
| Navi Volume                           |
| Navigate to Start Point 55            |
| Navigation                            |
| Navigation Menu45                     |
| . 5                                   |
| P                                     |
| Phone Number                          |
| POI                                   |
| . •.                                  |
| Map Input                             |
| POI List                              |
| POI OFF                               |
| POI ON                                |
| Point of Interest                     |
| Post Code                             |
| Previous Destination                  |
|                                       |
| R                                     |
| Rearrange Roadpoints                  |
|                                       |
|                                       |
| Record Track                          |
| Repeat voice guidance41               |
|                                       |

| Route Option                                                                                                    |
|----------------------------------------------------------------------------------------------------|
| Routes                                                                                                    |
| Creating28                                                                                                    |
| Deleting29                                                                                                    |
| Exporting30                                                                                                    |
| Importing28                                                                                                    |
| Setting54                                                                                                    |
|                                                                                                    |
| S                                                                                                    |
| Save as Route                                                                                                    |
| Set As New Destination                                                                                                    |
| Show Traffic Flow                                                                                                    |
| Street Name                                                                                                    |
|                                                                                                    |
| System Controls                                                                                                    |
| System Reset                                                                                                    |
|                                                                                                    |
| T                                                                                                    |
|                                                                                                    |
| Track Log Setup36                                                                                                    |
| Tracks                                                                                                    |
| <b>Tracks</b>                                                                                                    |
| Tracks                                                                                                    |
| <b>Tracks</b>                                                                                                    |
| Tracks       38         Using       55         Traffic Avoidance       64                                                                                                    |
| Tracks       38         Using       55         Traffic Avoidance       64         Traffic Information       20, 69         Traffic Re-route       60                                                                              |
| Tracks       38         Using       55         Traffic Avoidance       64         Traffic Information       20, 69                                                                                                    |
| Tracks       38         Using       55         Traffic Avoidance       64         Traffic Information       20, 69         Traffic Re-route       60         TTS Language       39                                                |
| Tracks       38         Using       55         Traffic Avoidance       64         Traffic Information       20, 69         Traffic Re-route       60         TTS Language       39                                                |
| Tracks       38         Using       55         Traffic Avoidance       64         Traffic Information       20, 69         Traffic Re-route       60         TTS Language       39                                                |
| Tracks       38         Using       55         Traffic Avoidance       64         Traffic Information       20, 69         Traffic Re-route       60         TTS Language       39         U       USB Connector Location       9 |
| Tracks       38         Using       55         Traffic Avoidance       64         Traffic Information       20, 69         Traffic Re-route       60         TTS Language       39         U       USB Connector Location       9 |
| Tracks       38         Using       55         Traffic Avoidance       64         Traffic Information       20, 69         Traffic Re-route       60         TTS Language       39         U       USB Connector Location       9 |

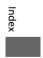

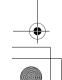

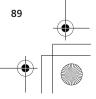

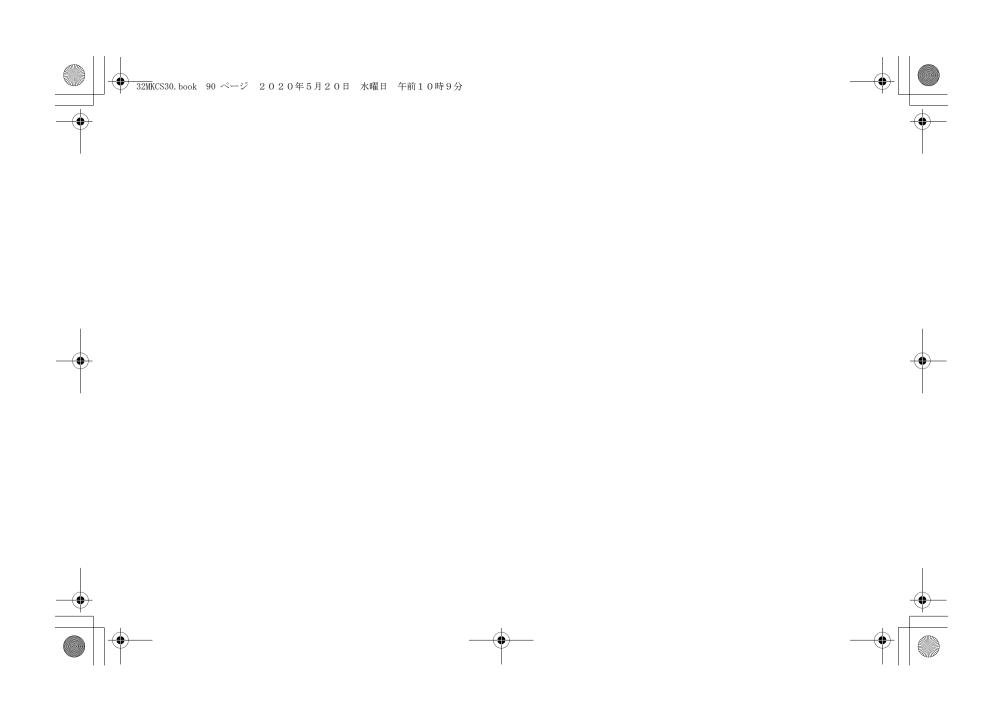

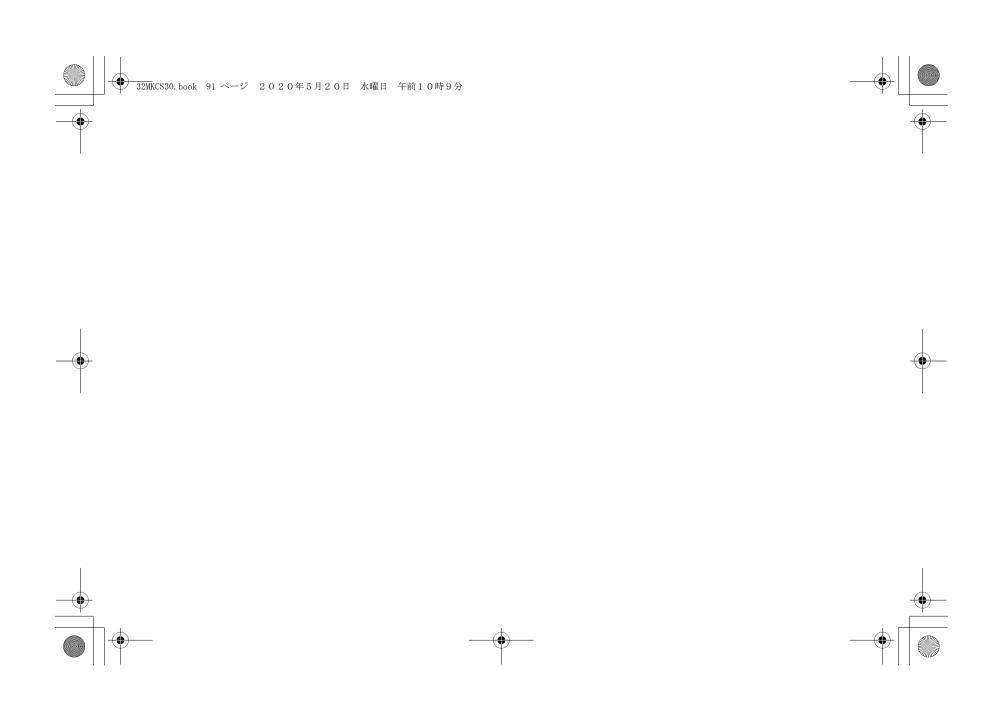

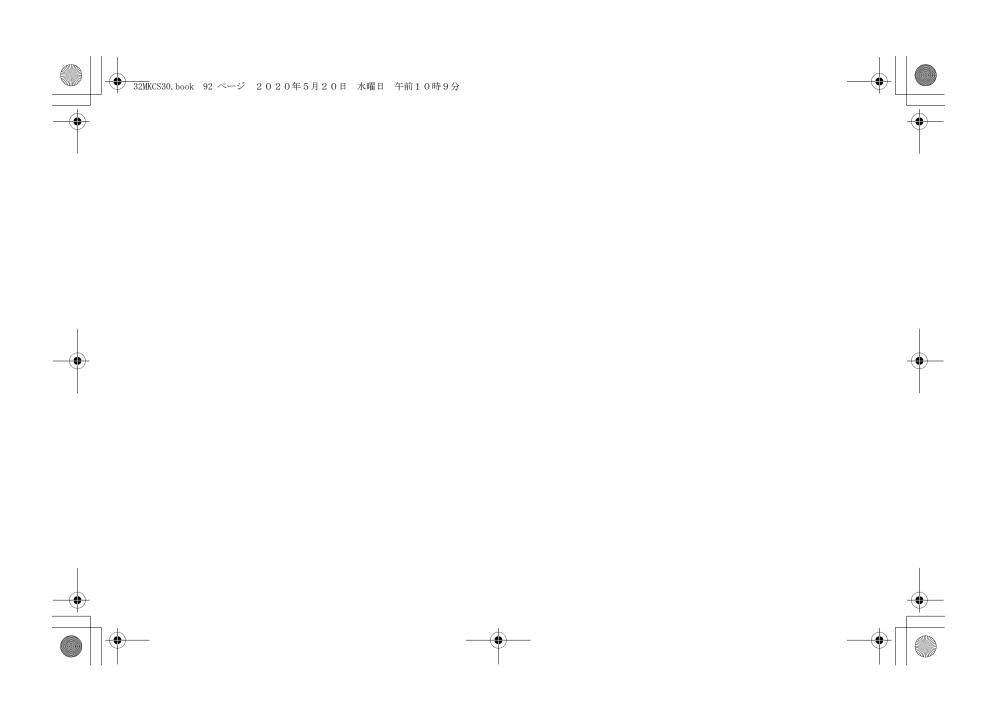